# **jphes Documentation**

*Release 1.0.1a*

**HealthIT-UoN**

**Mar 03, 2017**

## Contents:

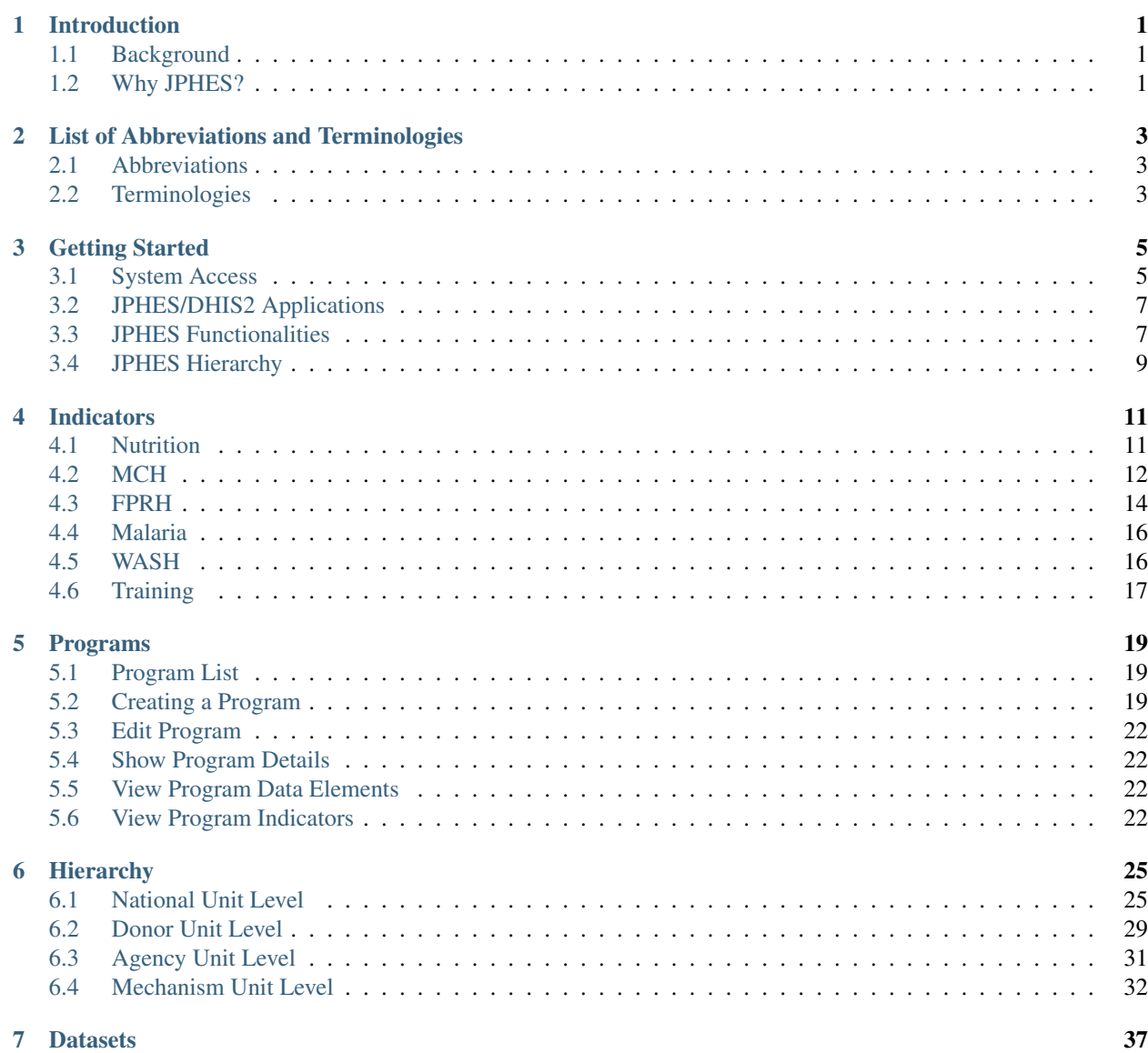

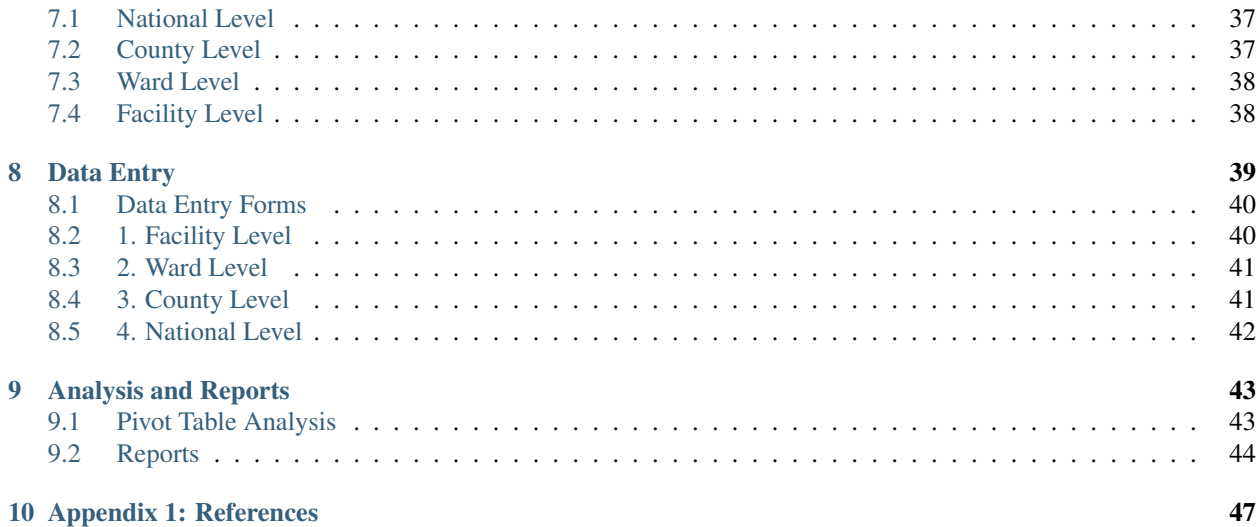

#### Introduction

#### <span id="page-4-1"></span><span id="page-4-0"></span>**Background**

[JPHES](http://jphes.uonbi.ac.ke) is a web-based open source solution customized for *PEPFAR Kenya* partner reporting a nd data attribution built on [DHIS2.](https://dhis2.org)The platform replaces [KePMS](http://snisnet.net/KePMS.php) reporting system which was a standalone *Microsoft Access* based indicator monitoring database for use in the management, monitoring and evaluation of HIV/AIDS treatment and prevention programs supported by PEPFAR.It was developed in 2006 to plug the gap between the Government of Kenya reporting system and the PEPFAR reporting requirements. It was designed to operate at the level of in-country implementing partners who manage program specific data and forward it to national level where it is aggregated automatically by United States of America Government (USG) program managers.

Now, the JPHES platform supports both HIV and non-HIV indicator reporting, attribution of the indicators by partners, analysis and visualition of attributed.It provides Apps for maintaining the JPHES hierarchy, programs, user management and data push/pull.

Data for JPHES indicators already captured in the [National DHIS2](https://hiskenya.org/) is pulled routinely using an *API* based middleware between the two systems.The middleware also allows routine data exchange to *DATIM4U*.

#### <span id="page-4-2"></span>**Why JPHES?**

JPHES portal comes with the following benefits:

1.To avoid double data entry to JPHES and the [National DHIS2](https://hiskenya.org/) by fetching the entered National DHIS2 data via the API.

2.To perform attribution on the unattributed national DHIS2 data basing on Partner data element ownership for program level data consumption in decision making.

3.To enhance the National DHIS2 data by pulling efforts of all implementing partners in making sure that the data entered into the national DHIS2 is accurate.

4.The platform streamlines health data where all partners can access up to date data from the same database instance unlike the previous scenario where each partner was running their own KePMS instances.

5.The portal provides aggregated data for programs per sites, mechanisms ,agencies and donor levels.

6.Providing more analytical features for partners to monitor their own performance and make decisions informed by the data.

7.The plaform has data quality, approval and validation features to ensure data in the system is accurate.

8. It has an elaborate object sharing and role-based access, thus ensures users access functionalites and data based on their hierarchy level.

## List of Abbreviations and Terminologies

### <span id="page-6-1"></span><span id="page-6-0"></span>**Abbreviations**

- API-Application Programming Interface.
- AIDS-Acquired Immune Deficiency Syndrome.
- DATIM4U-Data for Accountability, Transparency and Impact for Operating Units.
- DHIS2 District Health Information System Version 2.
- HIV Human Immunodeficiency Virus.
- IPs Implementing Partners.
- IPSL Implementing Partners Support List.
- KePMS Kenya HIV/AIDS Program Monitoring System.
- MoH Ministry of Health.
- PEPFAR-President's Emergency Plan for AIDS Relief.

### <span id="page-6-2"></span>**Terminologies**

- Implementing partner-An organization working on behalf of an agency to perform services.
- Funding agency-An agency providing support to partners.

## Getting Started

## <span id="page-8-1"></span><span id="page-8-0"></span>**System Access**

Access *JPHES* via <http://jphesportal.uonbi.ac.ke> . To login to the platform, provide your username and password then click the login button.

Note: If you have challenges signing in, send an email to [jphes@healthit.uonbi.ac.ke](mailto:jphes@healthit.uonbi.ac.ke) for assistance or via the jphes servicedesk

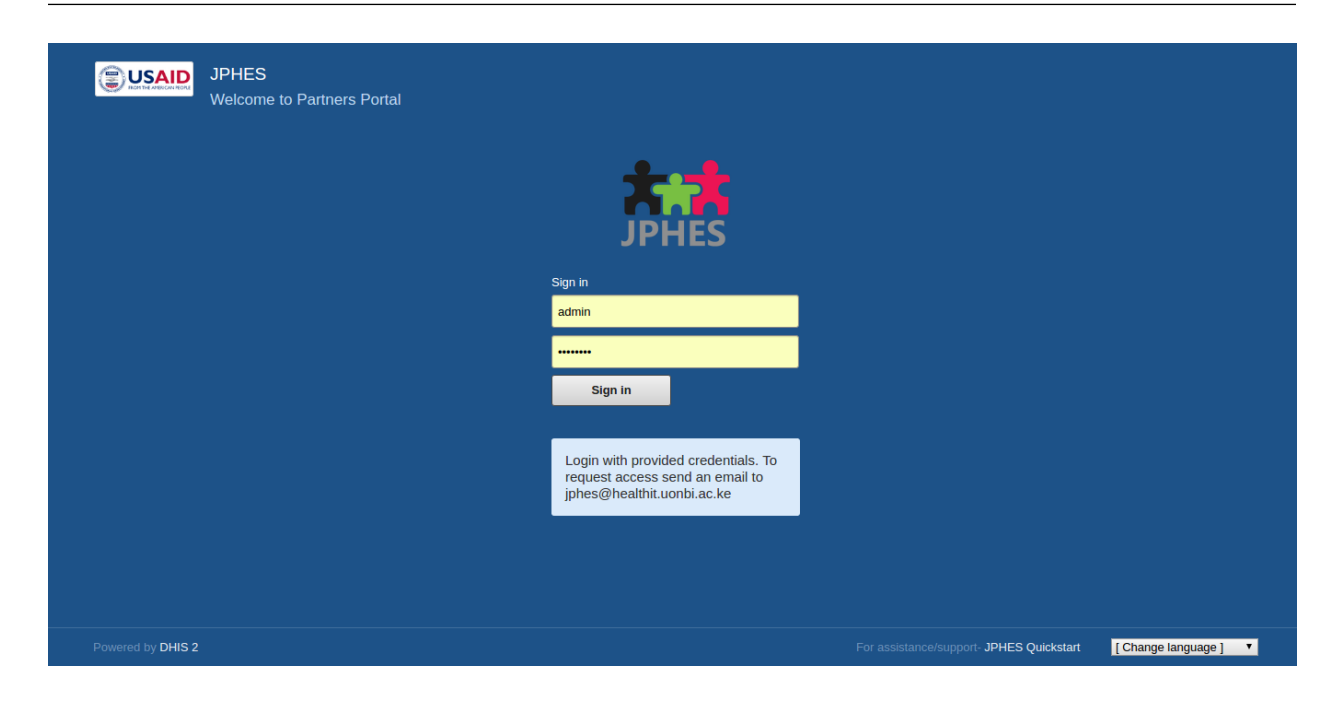

Fig.- JPHES Login Page

If successful, it directs you to the JPHES dashboard.

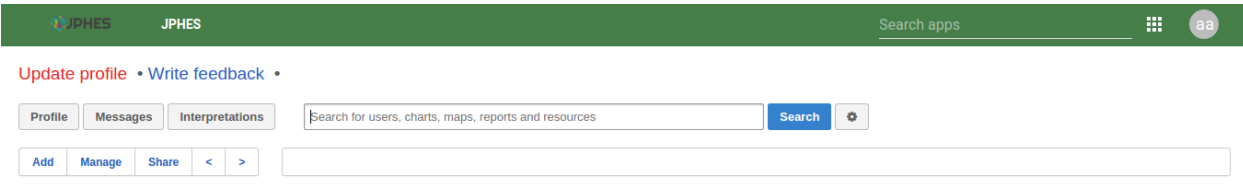

Fig.- Landing page

To change password, click on the user profile app.

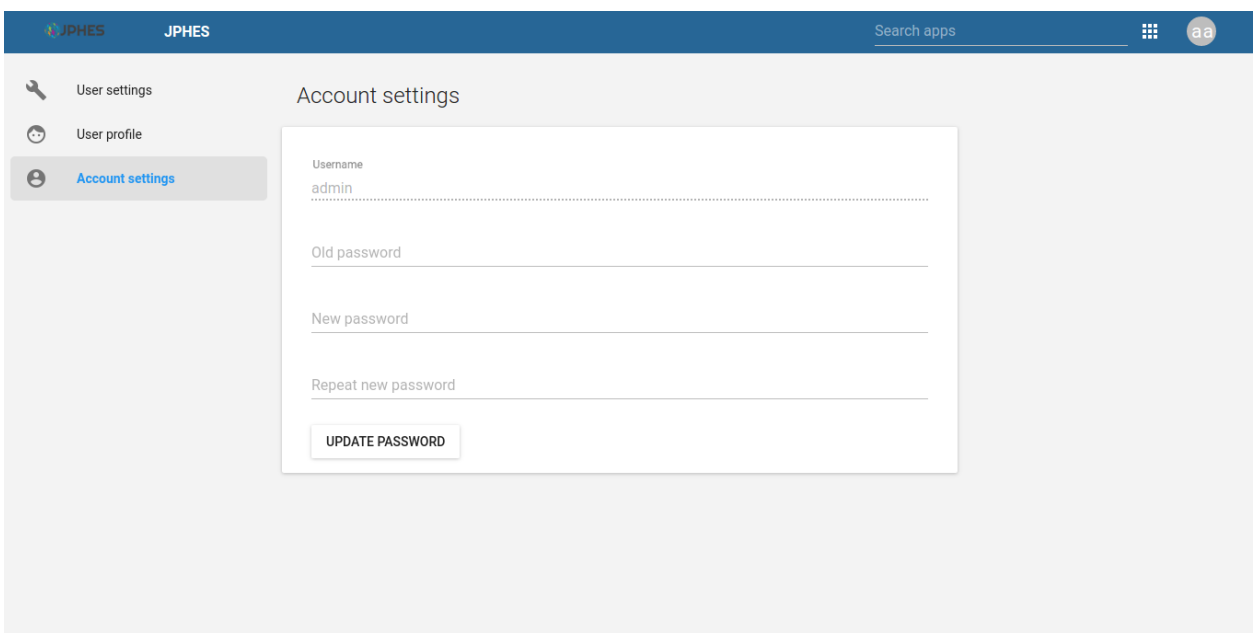

Fig.- Change User password

## <span id="page-10-0"></span>**JPHES/DHIS2 Applications**

Available applications in the platform.

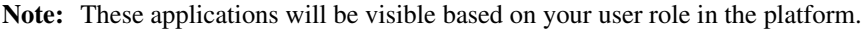

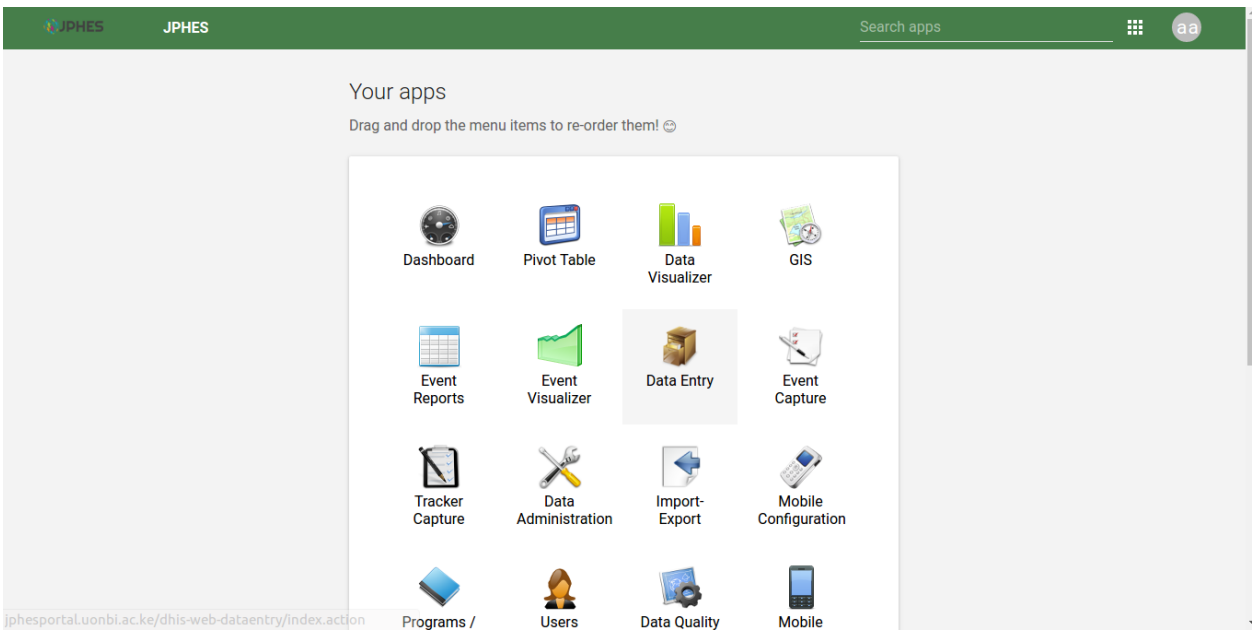

Fig.- Apps page 1 Fig.- Apps page 2

Navigate to the about page using the account icon.

Fig.- About Page

## <span id="page-10-1"></span>**JPHES Functionalities**

#### What the user can do

- Create/delete/update/view programs.
- Create/update/view Support programs.
- Create/update/view support agencies.
- Create/update/view users within a certain level e.g mechanism, agency or donor levels.
- IPSL management.
- Pull Data from the National DHIS2.
- Data Push to DATIM4U.
- Perform data attribution,.
- Reports (standard reports), Data Visualization, Data Entry and Pivot tables analysis.

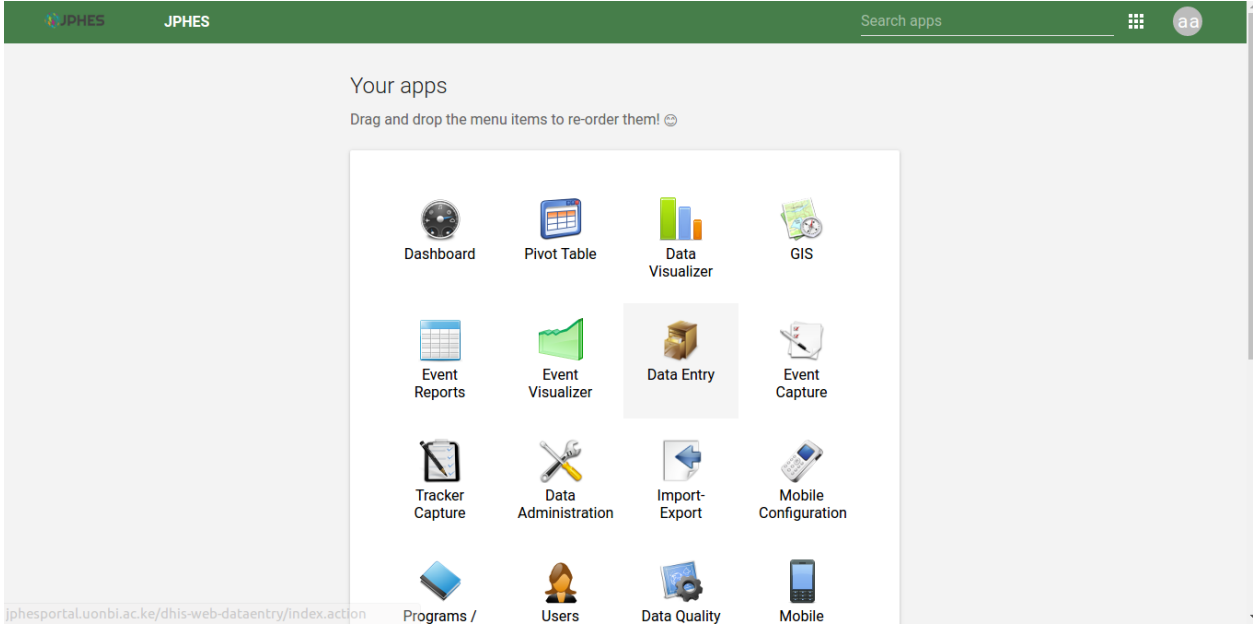

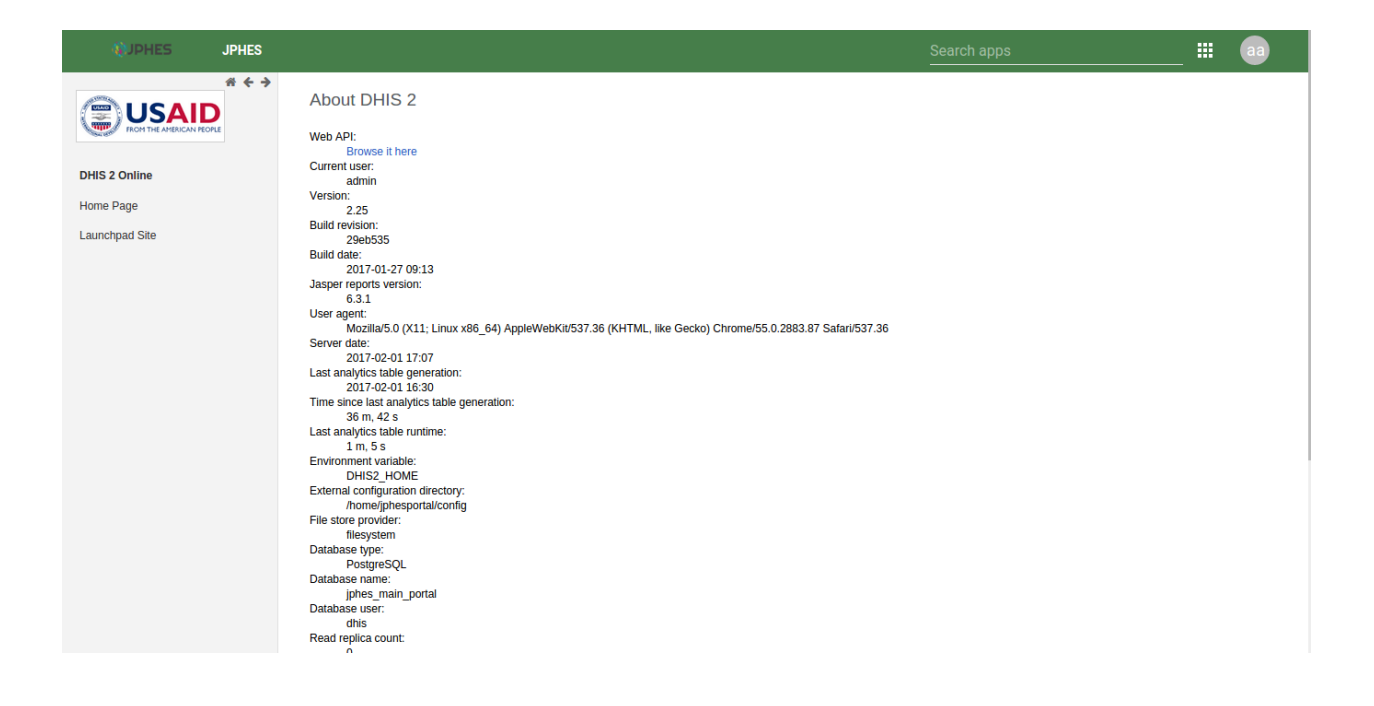

### <span id="page-12-0"></span>**JPHES Hierarchy**

Fig. Hierarchy Units

#### **National Unit Level**

- Create, Update and Remove Programs.
- Create, Update and Remove Development Partners e.g PEPFAR.
- Assign Programs to a Development Partner.
- View a list of the development partners.
- View details of each development partner such as the programs assigned and the agencies supported by the development partner.In addition, can drill down to the lowest level(mechansim).
- Analysis and reports for all units(Donor, Agency, and Mechanism).

#### **Donor Unit LeveL**

- Create, Update and Remove agencies.
- View a list of the agencies.
- View details of each agency: the programs assigned to the agency and the Implementing mechanisms the agency is supporting.
- Create, view and update users for this specific level.
- Analysis and reports for donor unit->agency units->mechanism units.

#### **Agency Unit Level**

- Create, Update and Remove Implementing Mechanism.
- Assign programs to an Implementing mechanism.
- View the list of the Implementing mechanisms.
- View details of each IM: the programs supported and the facilities under the Implementing Mechanism.
- Analysis and reports for the agency unit->mechanism units.

#### **Mechanism Unit Level**

- View a list of all facilities supported by the Implementing mechanism.
- View a list of the programs supported by the IM.
- Data Entry and approval
- Analysis and reports for the mechanism unit.

## Indicators

## <span id="page-14-1"></span><span id="page-14-0"></span>**Nutrition**

Nutrition indicators

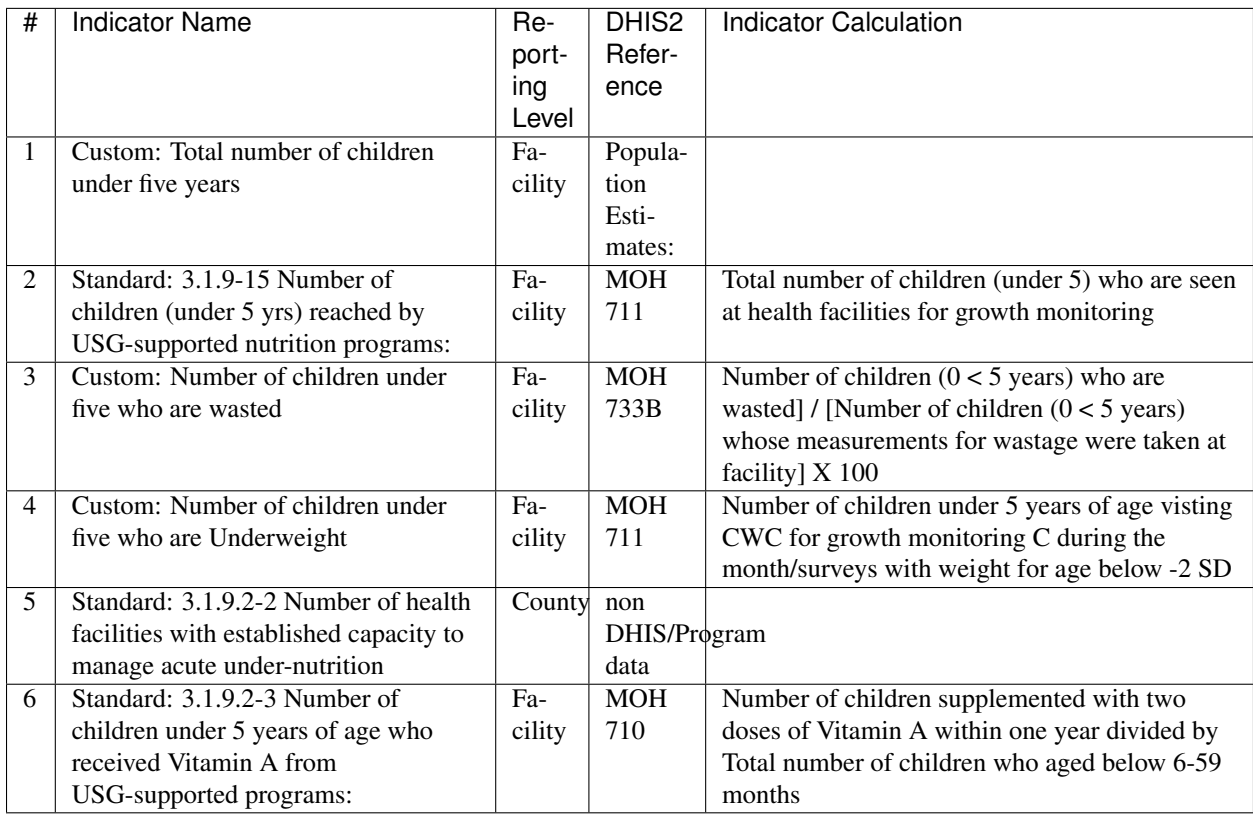

Table 4.1: Nutrition

## <span id="page-15-0"></span>**MCH**

Maternal and Child Health indicators

| #              | <b>Indicator Name</b>                                                                                                    | $Re-$<br>port-<br>ing<br>Level | DHIS <sub>2</sub><br>Refer-<br>ence                 | <b>Indicator Calculation</b>                                                                                                    |
|----------------|----------------------------------------------------------------------------------------------------|--------------------------------|-----------------------------------------------------|----------------------------------------------------------------------------------------------------|
| 1              | Custom: Number of women who received<br>at least 4 ANC visits during the latest<br>pregnancy during a specified time period<br>(year)                                            | Fa-<br>cil-<br>ity             | <b>MOH</b><br>711                                   | Number of women (from same period)<br>who made 4 visits during antenatal care<br>ANC+PMTCFided by estimated number of pregnant<br>women                                                                                                    |
| $\overline{c}$ | Custom: Number of births in a given year<br>attended by a skilled birth attendant (SBA)<br>such as a doctor, nurse, or midwife                                                   | Fa-<br>cil-<br>ity             | <b>MOH</b><br>711 Ma-<br>ternity<br>and<br>Delivery | Number of births attended by skilled<br>health personnel divided by Number of<br>live births in the same period.                                                                                                    |
| 3              | Custom: Number of women who had a<br>live birth in the same specified period                                                                                                    | Fa-<br>cil-<br>ity             | MOH<br>711 Ma-<br>ternity<br>and<br>Delivery        |                                                                                                    |
| $\overline{4}$ | Custom: Number of children 12-23<br>months of age who received measles<br>vaccine by the time they were 12 months<br>of age:                                                     | Fa-<br>cil-<br>ity             | MOH<br>710<br>Immu-<br>nisation                     | Number of children under one year of age<br>who received at least one dose of measles<br>containing vaccine divided by Estimated<br>number of children surviving infants under<br>the age of one year                                                                                                    |
| 5              | Custom: Number of children age 12-23<br>months of age who received third does of<br>DPT (Diptheria, Pertussis, Tetanus)<br>vaccine:                                              | Fa-<br>cil-<br>ity             | <b>MOH</b><br>710<br>Immu-<br>nisation              | Number of children under one year of age<br>who received at least one dose of DTP<br>containing vaccine divided by Estimated<br>number of children surviving infants under<br>the age of one year                                                                                                    |
| 6              | Custom: Number of children who have<br>received the third dose of pneumococcal<br>conjugate vaccine by 12 months of age:                                                         | Fa-<br>cil-<br>ity             | MOH<br>710<br>Immu-<br>nisation                     | Number of children under one year of age<br>who received at least one dose of PCV<br>containing vaccine divided by Estimated<br>number of children surviving infants under<br>the age of one year                                                                                                    |
| $\tau$         | Number of children under one fully<br>immunized                                                                                                    | Fa-<br>cil-<br>ity             | <b>MOH</b><br>710<br>Immu-<br>nisation              | Number of children under 1 year who<br>received three doses of Oral Polio Vaccine<br>(OPV), three doses of diphtheria, pertussis<br>and tetanus (DPT), and one dose each of<br>Bacillea Calmette-Guerin (BCG) and<br>measles vaccine (static and outreach)<br>before age 12 months divided by<br>Estimated number of children younger<br>than one year for a given period |
| 8              | Custom: Number of children under one<br>year who receive three doses of OPV<br>excluding birth polio                                                                             | Fa-<br>cil-<br>ity             | <b>MOH</b><br>710<br>Immu-<br>nisation              | Number of children under one year of age<br>who received at least one dose of<br>OPV(Excluding birth polio) containing<br>vaccine divided by Estimated number of<br>children surviving infants under the age of<br>one year                                                                                                    |
| 9              | Number of living children Under 12<br>months:                                                                                                    | Sub<br>Countytion              | Popula-<br>Esti-<br>mates:                          |                                                                                                    |
| 10<br>4.2.     | Custom: Number of children under five<br>MGHs old with diarrhea who received Oral<br>Rehydration Therapy (ORT), defined as<br>receiving Oral Rehydration Salt (ORS)<br>solution: | Fa-<br>cil-<br>ity             | non<br>DHIS/Program<br>data                         | 13                                                                                                    |

Table 4.2: MCH

## <span id="page-17-0"></span>**FPRH**

Family Planning and Reproductive Health indicators

| #              | <b>Indicator Name</b>                                                                                                    | <b>Reporting Level</b> | <b>DHIS2 Reference</b>   | Indicator Calcula-<br>tion |    |
|----------------|----------------------------------------------------------------------------------------------------|------------------------|--------------------------|----------------------------|----|
| $\mathbf{1}$   | $3.1.7.1-$<br>Standard:<br>1 Couple-years of<br>protection (CYP) in<br>USG-supported pro-<br>grams                                                                                                    | Sub County             | <b>MOH</b><br>711        |                            |    |
| $\overline{2}$ | Standard: 3.1.7.1-2<br>Percent of service<br>delivery<br>points<br>(SDP) that experi-<br>ence stock out at<br>any time during the<br>reporting<br>period<br>of a contraceptive<br>method<br>that<br>the<br>SDP is expected to<br>provide: | Facility               | non DHIS/Program<br>data |                            |    |
| 3              | Numerator:<br>Num-<br>ber of service deliv-<br>ery sites providing<br>family planning(FP)<br>counselling and/or<br>services:                                                                                                    | Facility               | <b>MOH 711</b>           |                            |    |
| $\overline{4}$ | Denominator:<br>Number of service<br>delivery<br>points<br>(SDP) that experi-<br>ence stock out at<br>any time during the<br>reporting<br>period<br>of a contraceptive<br>method<br>that<br>the<br>SDP is expected to<br>provide:         |                        | <b>FCDRR</b>             |                            |    |
| 5              | Standard: 3.1.7.1-4<br>Number of addi-<br>tional USG-assisted<br>community<br>health<br>workers<br>(CHWs)<br>providing<br>fam-<br>ily planning (FP)<br>information:                                                                       | Sub County             | non DHIS/Program<br>data |                            |    |
| 6              | Number<br>Custom:<br>policies<br>of<br>new<br>developed<br>with<br><b>USG</b><br>assistance<br>to improve access<br>and use of FP/RH,<br>MCH and Nutrition<br>services, by stage of<br>development:                                       | National               | non DHIS/Program<br>data |                            |    |
| 7<br>4.3. FPRH | Number<br>Custom:<br>of new Guidelines<br>or Strategic Plans<br>developed<br>with<br>USG assistance to                                                                                                    | National               | non DHIS/Program<br>data |                            | 15 |

Table 4.3: FPRH

## <span id="page-19-0"></span>**Malaria**

#### Malaria Indicators

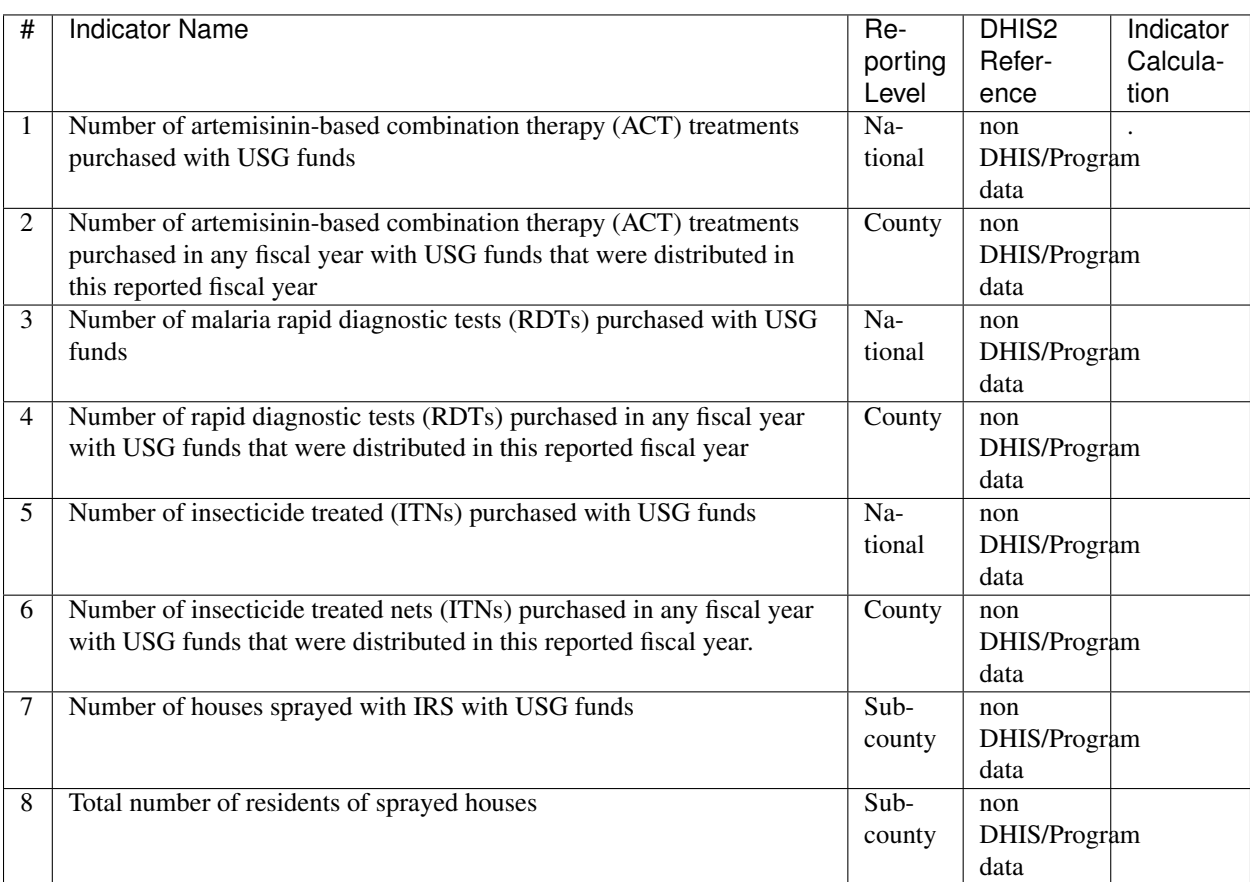

Table 4.4: Malaria

## <span id="page-19-1"></span>**WASH**

Water and Sanitation indicators

| # | <b>Indicator Name</b>                                              | Report-  | DHIS <sub>2</sub> | Indicator |
|---|--------------------------------------------------------------------|----------|-------------------|-----------|
|   |                                                                    | ing      | Reference         | Calcula-  |
|   |                                                                    | Level    |                   | tion      |
| 1 | Standard: 3.1.8.1-2 Number of people in target areas gaining       | $Sub-$   | non               |           |
|   | access to improved drinking water supply                           | county   | DHIS/Program      |           |
|   |                                                                    |          | data              |           |
| 2 | Standard: 3.1.8.2-2 Number of people in target areas gaining       | $Sub-$   | non               |           |
|   | access to improved sanitation facilities as a result of USG        | county   | DHIS/Program      |           |
|   | assistance                                                         |          | data              |           |
| 3 | Standard: 3.1.8.2-3 Number of improved toilets provided in         | Ward     | non               |           |
|   | institutional settings                                             |          | DHIS/Program      |           |
|   |                                                                    |          | data              |           |
| 4 | Standard: 3.1.6.8-5 Number of communities certified as "open       | Ward     | non               |           |
|   | defecation free" as a result of USG assistance.                    |          | DHIS/Program      |           |
|   |                                                                    |          | data              |           |
| 5 | Standard: 3.1.6.8-4 Number of liters of drinking water disinfected | National | non               |           |
|   | with point-of-use treatment products                               |          | DHIS/Program      |           |
|   |                                                                    |          | data              |           |
| 6 | Standard: 3.1.6.8-1 Percentage of households with soap and water   | Ward     | non               |           |
|   | at a handwashing station commonly used by family members           |          | DHIS/Program      |           |
|   |                                                                    |          | data              |           |

Table 4.5: WASH

## <span id="page-20-0"></span>**Training**

Training indicators

| $\overline{\#}$ | <b>Indicator Name</b>                                                                                                 | Re-                     | DHIS <sub>2</sub> | Indicator                |
|-----------------|----------------------------------------------------------------------------------------------------|-------------------------|-------------------|--------------------------|
|                 |                                                                                                    | porting                 | Refer-            | Calcula-                 |
|                 |                                                                                                    | Level                   | ence              | tion                     |
| -1              | Number of people trained in malaria treatment or prevention                                                           | Sub-                    | None              | None                     |
|                 |                                                                                                    | County                  |                   |                          |
| 2               | Number of people trained in Malaria monitoring and evaluation with                                                    | Sub-                    | None              | None                     |
|                 | <b>USG</b> assistance                                                                                                 | County                  |                   |                          |
| 3               | Number of people trained in maternal and/or newborn health and                                                        | $Sub-$                  | None              | None                     |
|                 | nutrition care through USG-supported program                                                                          | County                  |                   |                          |
| $\overline{4}$  | Number of people trained in child health care and nutrition through                                                   | $\overline{\text{Sub}}$ | None              | None                     |
|                 | USG-supported health area programs                                                                                    | County                  |                   |                          |
| $\overline{5}$  | Number of people trained in Maternal and Child Health monitoring                                                      | $\overline{\text{Sub}}$ | None              | None                     |
|                 | and evaluation with USG assistance                                                                                    | County                  |                   |                          |
| $\overline{6}$  | Number of people trained in FP/RH with USG funds                                                                      | Sub-                    | None              | None                     |
|                 |                                                                                                    | County                  |                   |                          |
| $\overline{7}$  | Number of people trained in Family Planning and Reproductive                                                          | Sub-                    | None              | None                     |
|                 | Health monitoring and evaluation with USG assistance                                                                  | County                  |                   |                          |
| $\overline{8}$  | Number of individuals trained to implement improved sanitation                                                        | Sub-                    | None              | None                     |
|                 | methods                                                                                                    | County                  |                   |                          |
| 9               | Nutrition: Number of Community health workers trained in child                                                        | Sub-                    | None              | $\overline{\text{None}}$ |
|                 | health and/or nutrition                                                                                               | County                  |                   |                          |
| 10              | H2.1D: Number of new health care workers who graduated from a                                                         | Sub-                    | None              | None                     |
|                 | preservice training institution                                                                                       | County                  |                   |                          |
| 11              | Custom: Total number of CHWs trained in family planning                                                               | $\overline{\text{Sub}}$ | None              | None                     |
|                 | counselling services through USG supported programs                                                                   |                         |                   |                          |
| 12              | Custom: Total number of health workers trained in commodity                                                           | County<br>Sub-          | None              | None                     |
|                 | management through USG supported programs                                                                             | County                  |                   |                          |
| 13              | MCH-Custom: Number of health service providers trained in maternal                                                    | Sub-                    | None              | None                     |
|                 | and/or newborn health and nutrition care through USG supported                                                        | County                  |                   |                          |
|                 |                                                                                                    |                         |                   |                          |
| 14              | program<br>MCH-Custom: Total number of Community Health Workers (CHWs)                                                | $Sub-$                  | None              | None                     |
|                 | trained in maternal and/or newborn health through USG supported                                                       | County                  |                   |                          |
|                 |                                                                                                    |                         |                   |                          |
| 15              | programs<br>FPRH-Custom: Total number of health workers trained in FP/RH                                              | $\overline{\text{Sub}}$ | None              | None                     |
|                 | through in-service training                                                                                           | County                  |                   |                          |
| 16              | Malaria-Number of health workers trained in malaria laboratory                                                        | Sub-                    | None              | None                     |
|                 | diagnostics (rapid diagnostic tests (RDTs) or microscopy) with USG                                                    | County                  |                   |                          |
|                 | funds                                                                                                    |                         |                   |                          |
| 17              | Malaria-Number of people trained with USG funds to deliver indoor                                                     | Sub-                    | None              | None                     |
|                 | residual spraying (IRS)                                                                                               | County                  |                   |                          |
| 18              | Malaria-Number of health workers trained in intermittent preventive                                                   | Sub-                    | None              | None                     |
|                 |                                                                                                    | County                  |                   |                          |
|                 | treatment in pregnancy(IPTp) with USG funds                                                                           |                         |                   |                          |
| 19              | H2.2.D: Number of community health and parasocial workers who<br>successfully completed a preservice training program | Sub-                    | None              | None                     |
|                 |                                                                                                    | County                  |                   |                          |
| 20              | H2.3.DMC: Number of health care workers who successfully                                                              | Sub-                    | None              | None                     |
|                 | completed an inservice training program Male Circumcision                                                             | County                  |                   |                          |
| 21              | H2.3.DPT: Number of health care workers who successfully                                                              | Sub-                    | None              | None                     |
|                 | completed an inservice training program Pediatric Treatment                                                           | County                  |                   |                          |
| 22              | H2.3.D: Number of health care workers who successfully completed                                                      | Sub-                    | None              | None                     |
|                 | an inservice training program TOTAL                                                                                   | County                  |                   |                          |

Table 4.6: Training

### Programs

<span id="page-22-0"></span>To naviagate to the JPHES programs app, search for *JPHES Program Management* on the search bar then click on it.

Note: functionalites available are based on user roles.

### <span id="page-22-1"></span>**Program List**

This page displays the programs already created. On clicking on a program item a **pop up menu** appears that allows the user to perform functions such as:

- Show details of a program.
- Remove a program.
- Update a program.
- View program data elements.
- View program indicators.

Fig-Pop-up menu on the program list.

Fig-JPHES program list.

## <span id="page-22-2"></span>**Creating a Program**

To display the program creation page, click on the *add button* on the program list page. During this process the user has to provide the program name, program short name, program description and select data elements/indicators for the program.

Fig-Add Program Page

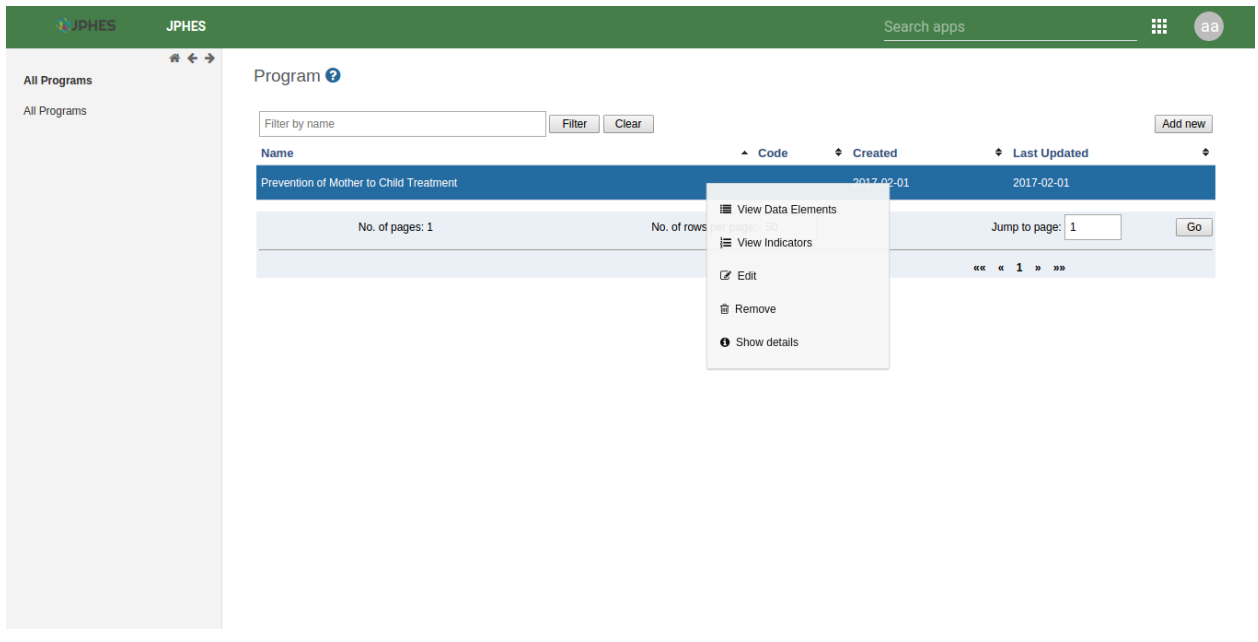

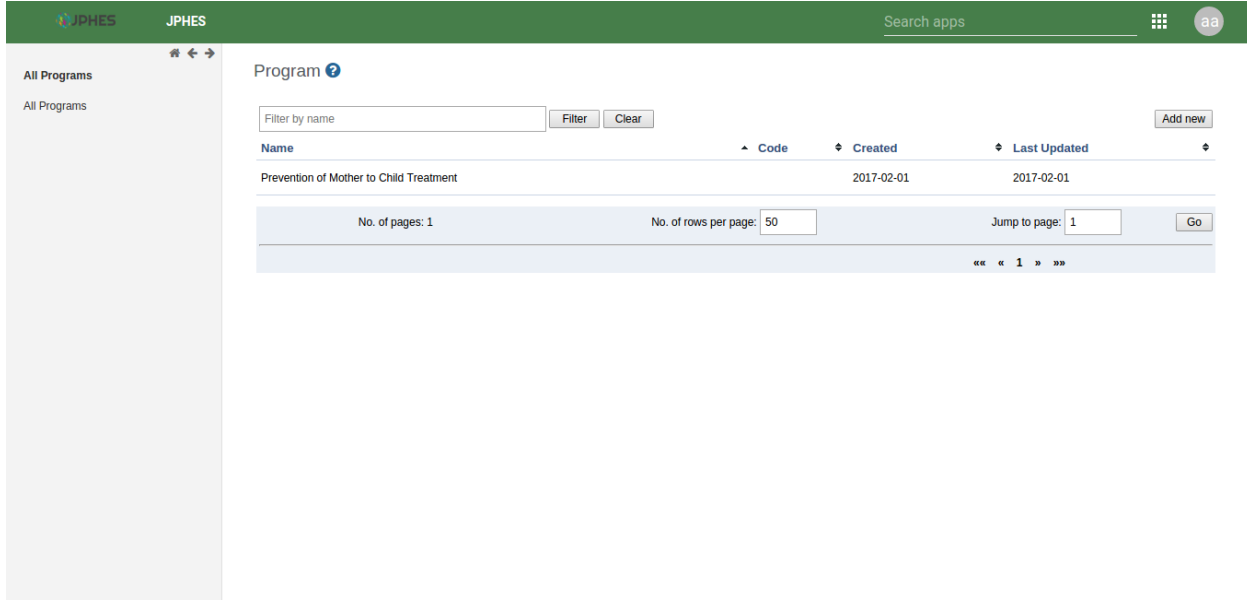

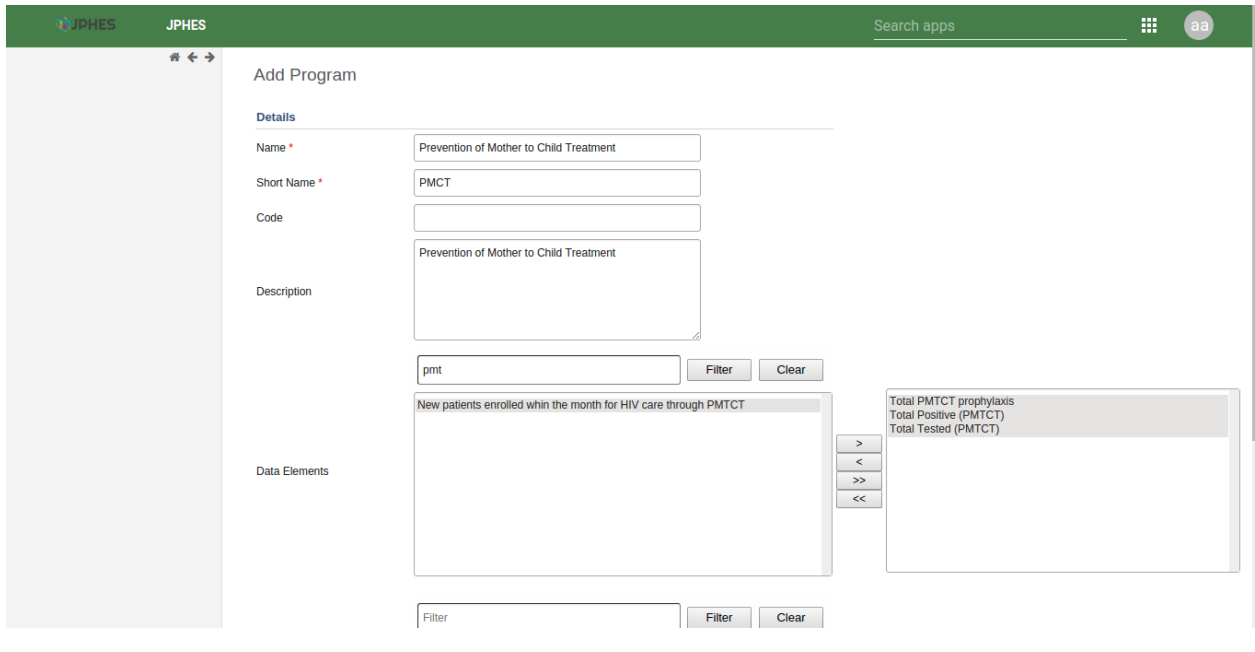

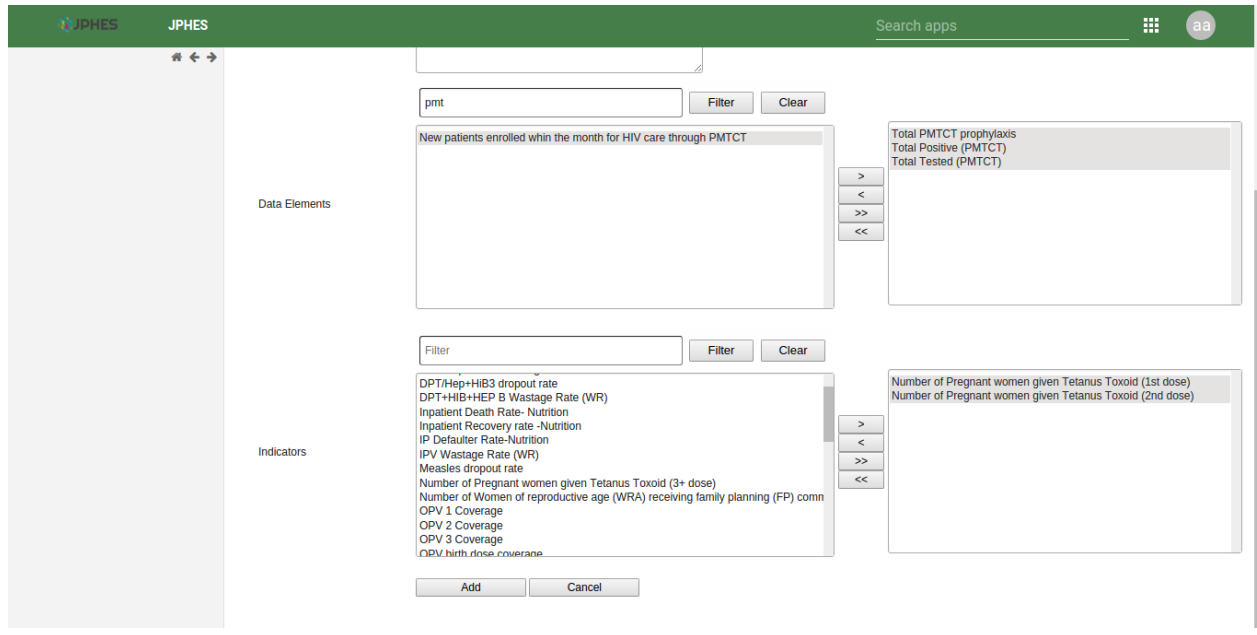

#### <span id="page-25-0"></span>**Edit Program**

To display the program edit page, on the pop-up menu select *edit* option. It allows the user to update details of the program such as the program name, short name, description, the data elements and indicators.

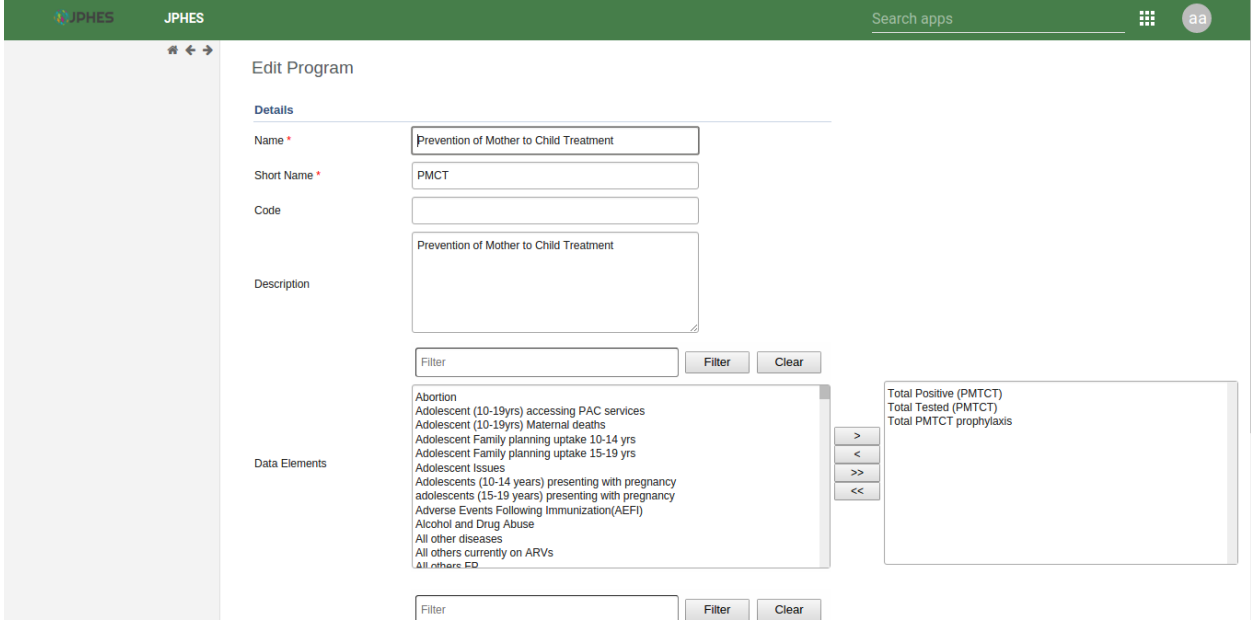

Fig- Program Edit Page

### <span id="page-25-1"></span>**Show Program Details**

On the pop-up menu, select *show details* option to display program details. It shows summary details of the program such as number of data elements, program description and number of indicators.

Fig. Show Program Details.

#### <span id="page-25-2"></span>**View Program Data Elements**

On selecting the *view dataelements* option on the pop-up menu. It displays the data elements assigned to the program.

Fig. Program Data elements.

### <span id="page-25-3"></span>**View Program Indicators**

On selecting the *view indicators* option on the pop-up menu. It displays the indicators assigned to the program.

Fig. Program Indicators

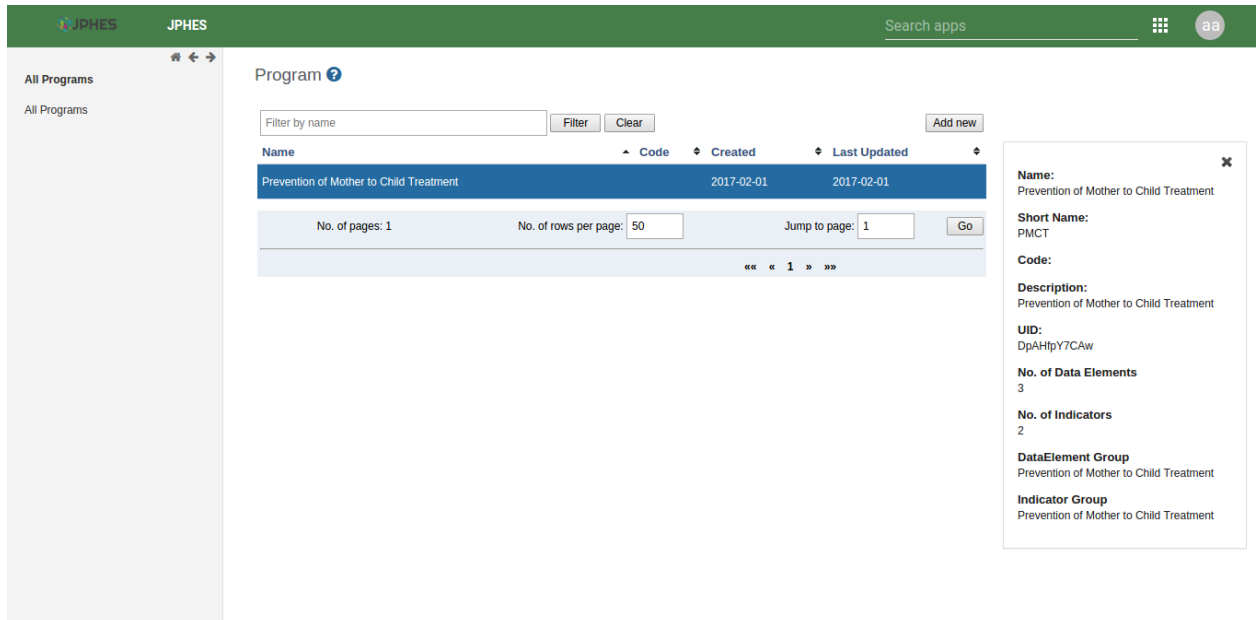

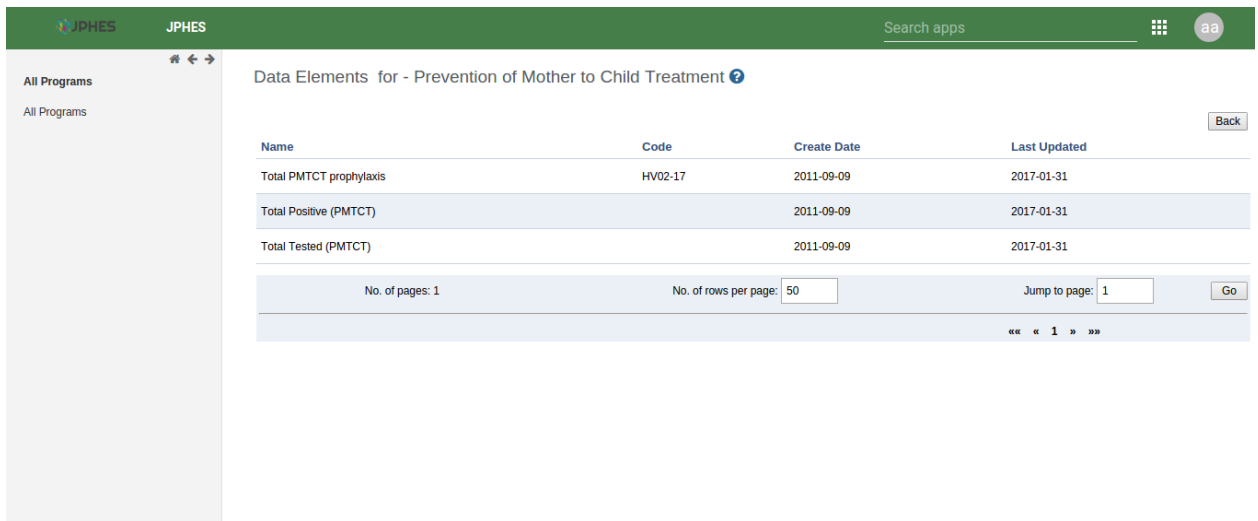

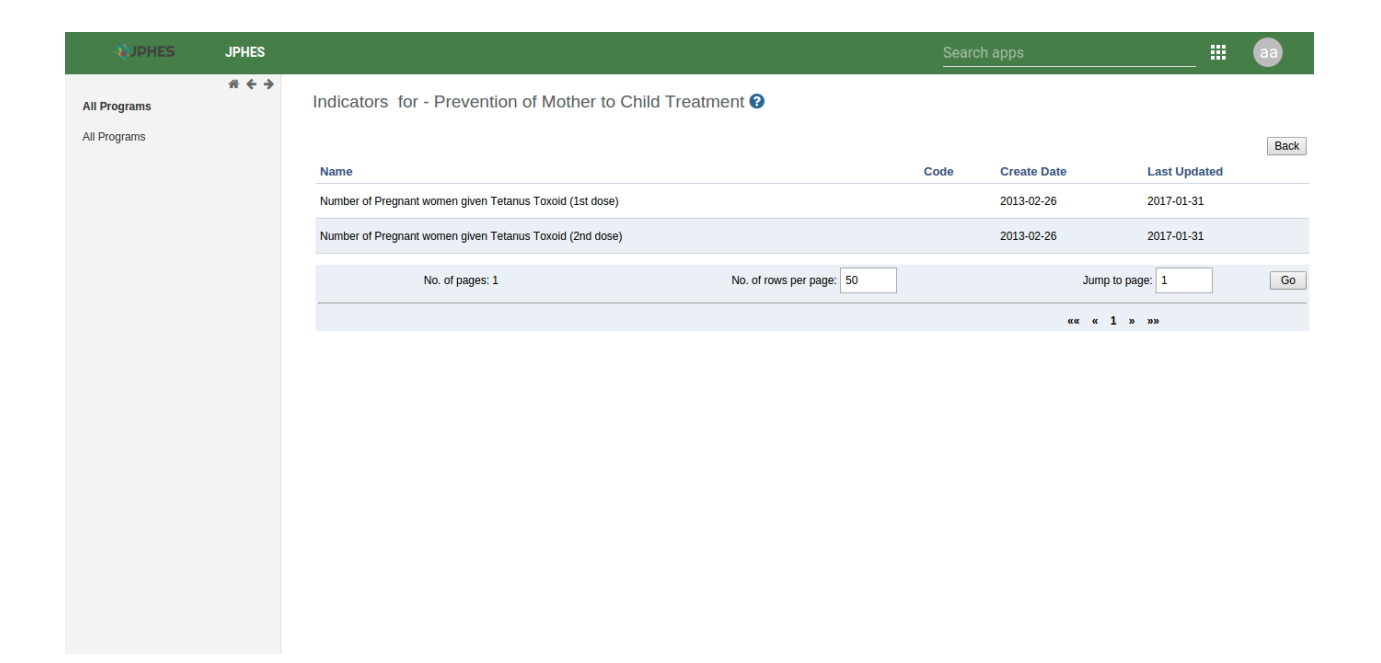

## Hierarchy

<span id="page-28-0"></span>To naviagate to the hierarchy app, search for *JPHES Hierarchy* on the search bar then click on it.

**JPHES** œ,  $# + +$ Hierarchy <sup>O</sup> Hierarchy **National Unit** Donor Unit<br>Create, modify, delete and view donor units e.g PEPFAR. **National Unit** Donor Unit **ilig** Create, modify, delete and view national units, e.g MOH-Kenya. Agency Unit Mechanism Unit Mechanism Unit<br>Create, modify, delete and view mechanism units e.g Afyaplus<br>Western. Agency Unit<br>Create, modify, delete and view agency units e.g USAID, DOD. 

Note: functionalites available are based on user roles.

Fig -JPHES Hierarchy units.

## <span id="page-28-1"></span>**National Unit Level**

Create and update national unit, and to create/update donor units.

#### **List of National Unit**

Note: To display the pop-out menu(with options e.g update, view assigned progams, show details) click on a specific unit in the list.

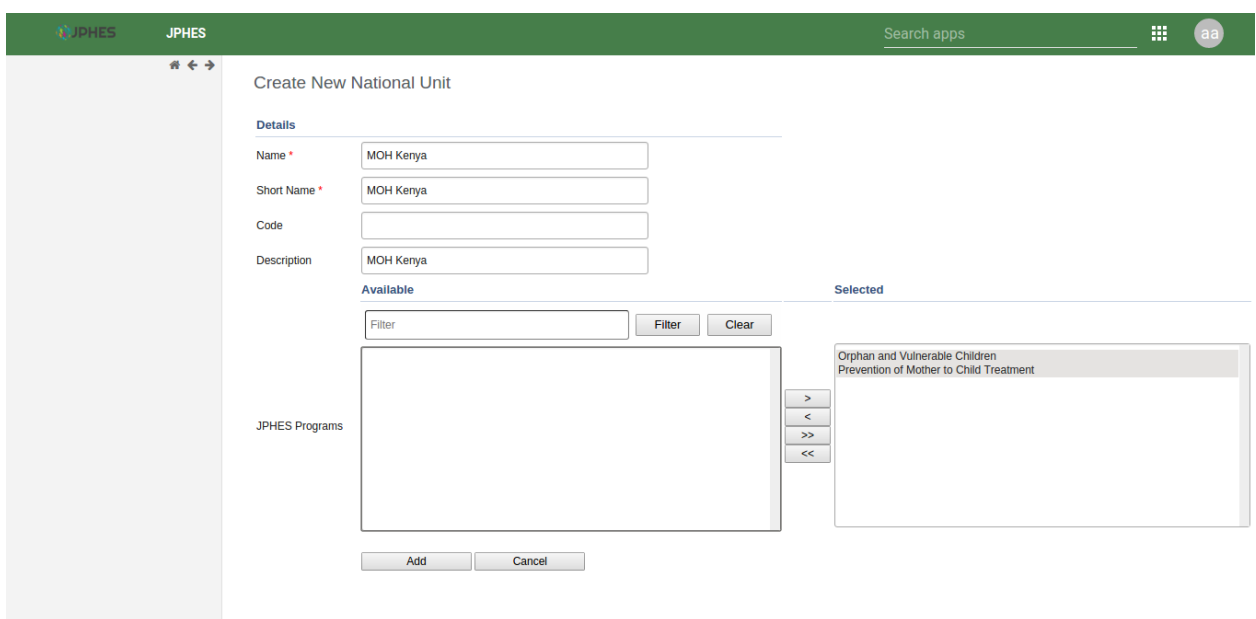

Fig -list of national units.

#### **Add National Unit**

Note: Must provide supported programs.

Fig -Add a National Unit.

#### **National Unit Details**

Click on the *show details* option in the menu popup. Fig -National Unit details.

#### **Assigned National Unit Programs**

Click on the *assigned programs* option in the menu popup. Fig -National Unit Programs.

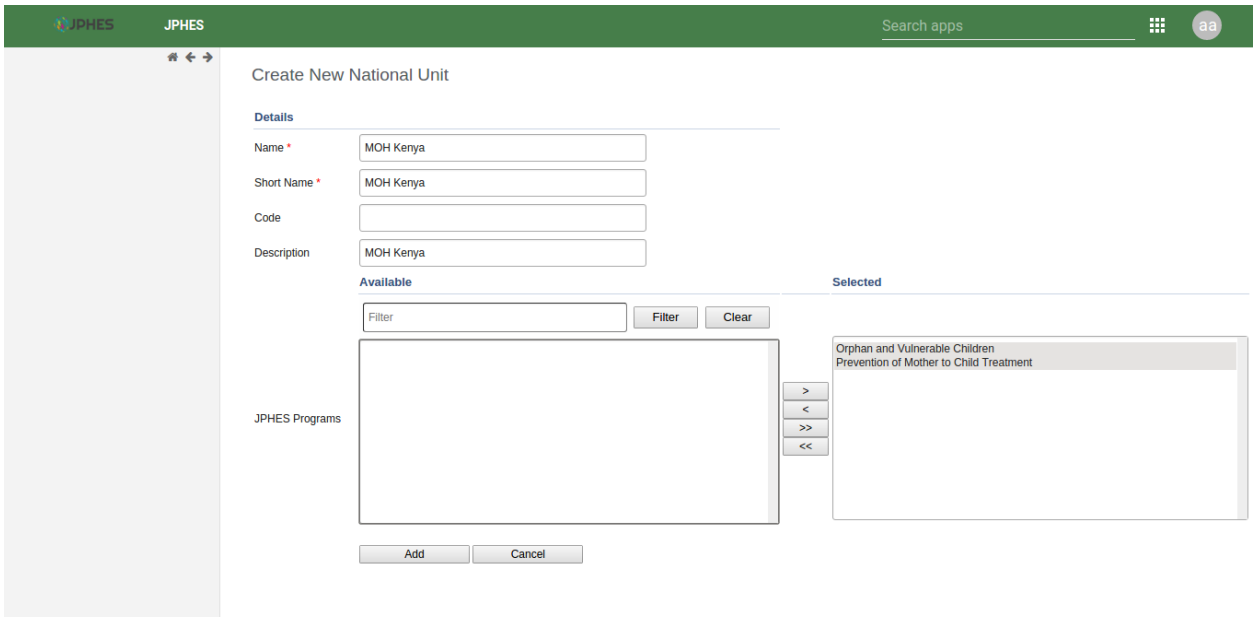

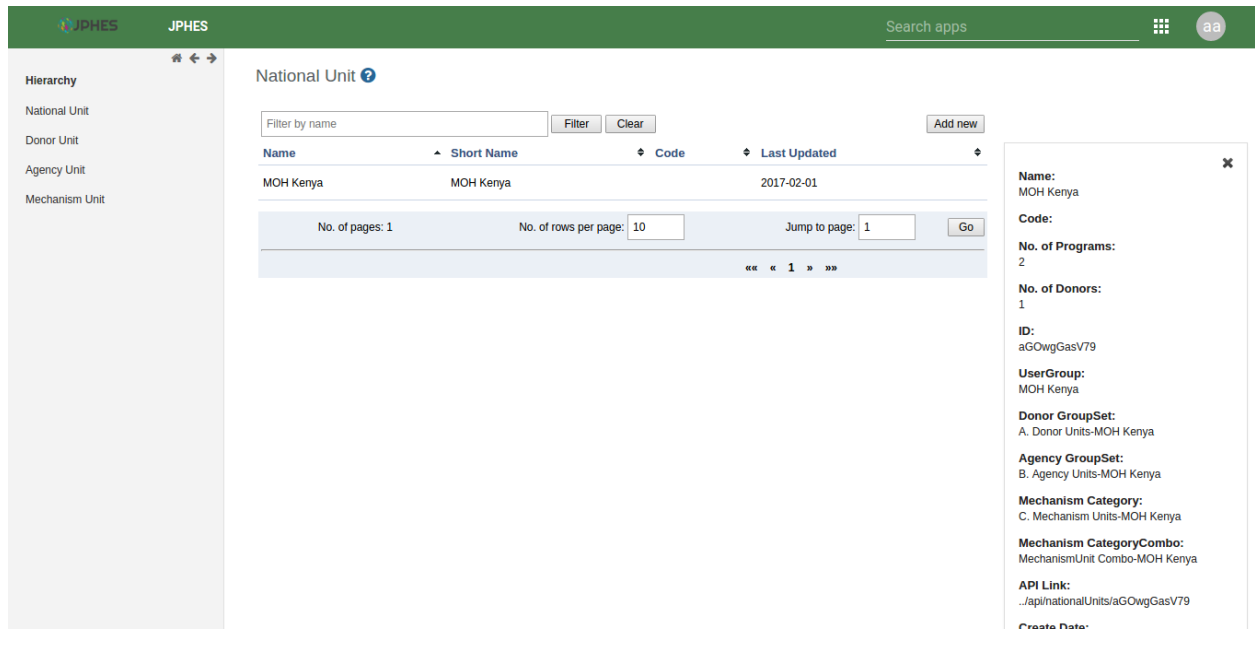

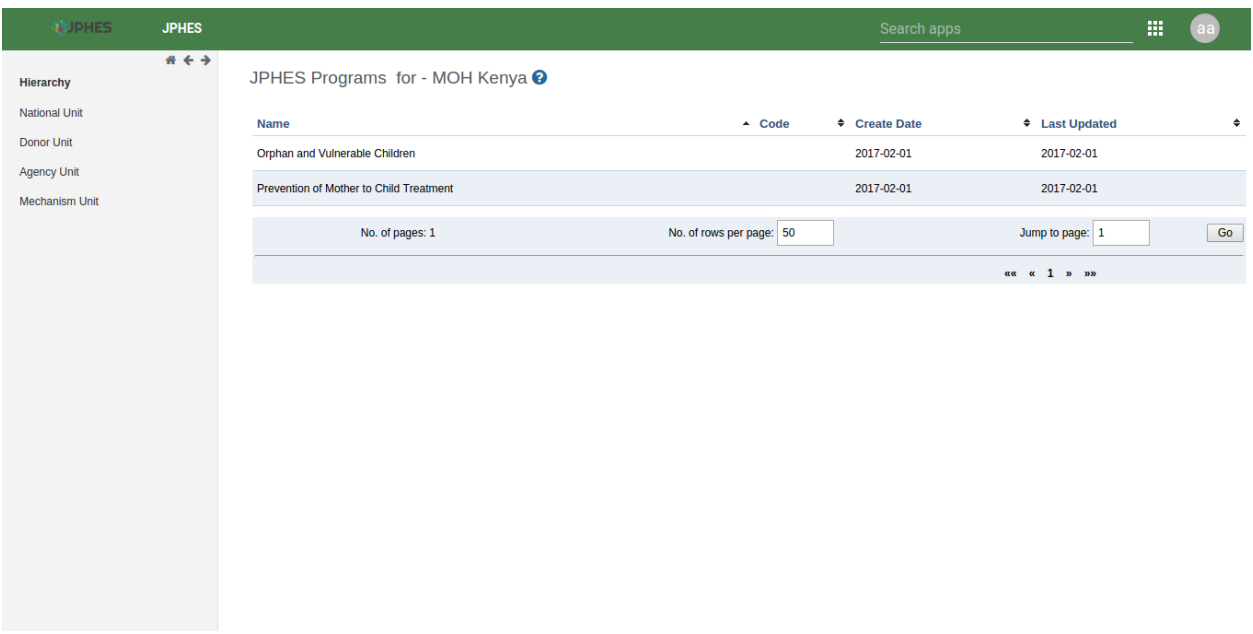

#### **Add a Donor Unit to a National Unit**

Click on the *add donor unit* option in the pop-up menu on the national unit.

Note: Provide the supported programs by the donor unit.

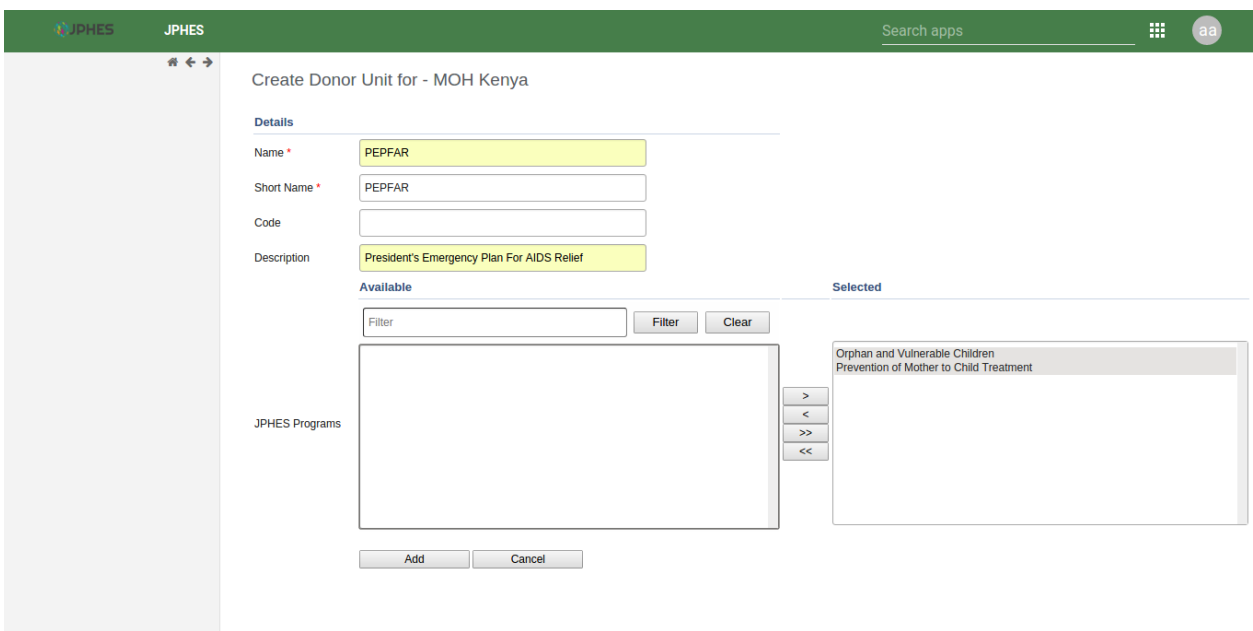

Fig -Adding a donor unit to a national unit.

### <span id="page-32-0"></span>**Donor Unit Level**

#### **List of Donor**

Note: To display the pop-out menu(with options e.g add agency and show details) click on the donor unit in the list.

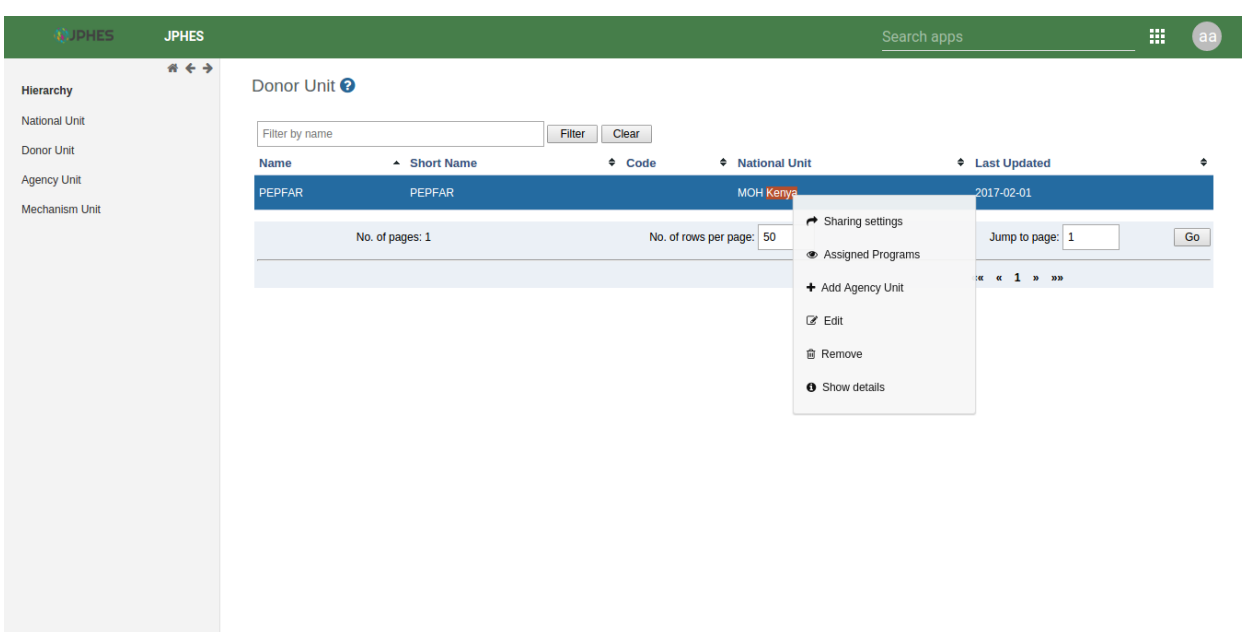

Fig -list of donors.

#### **Add an Agency to a Donor Unit**

Click on the *add agency* option in the menu popup.

Note: Must provide programs supported by the agency.

Fig - Adding an agency to a selected donor unit

#### **Assigned Donor Unit Programs**

Click on the *assigned programs* option in the menu popup.

Fig - Donor Unit Programs.

#### **Donor Details**

Click on the *show details* option in the menu popup. Fig -Viewing donor detials.

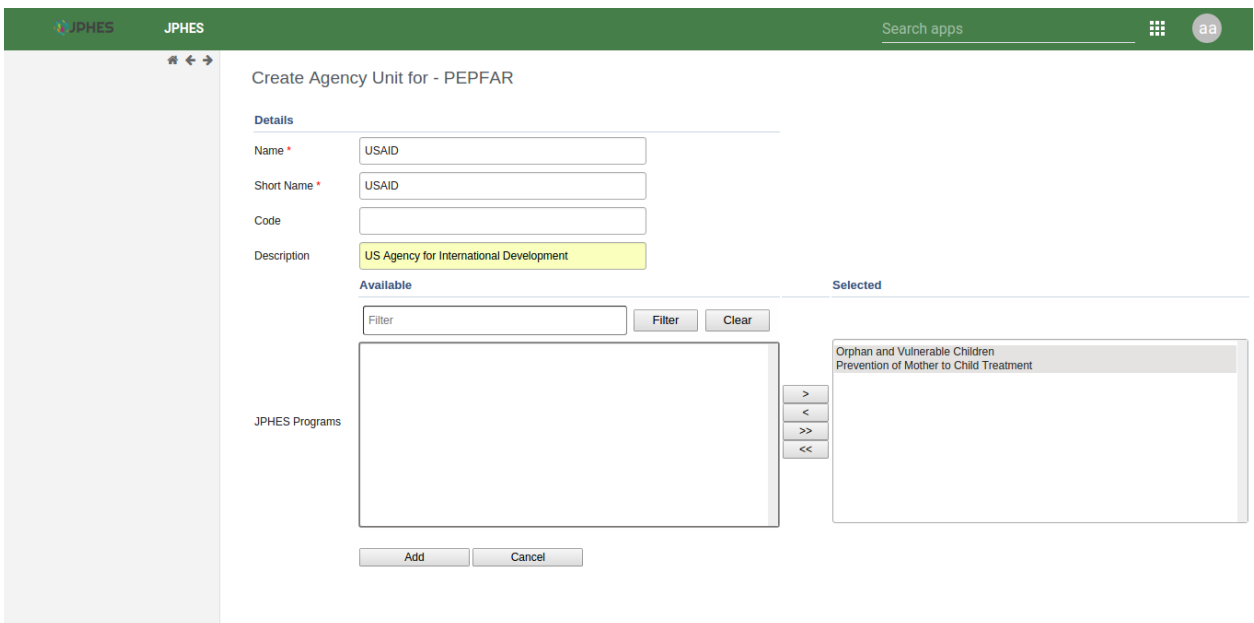

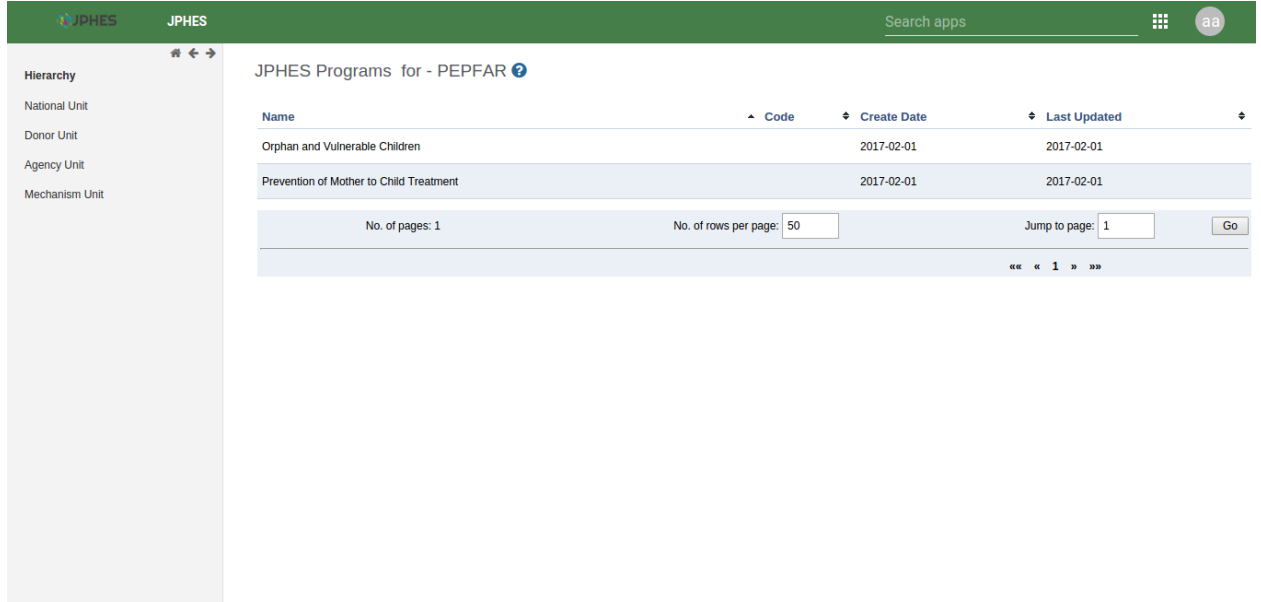

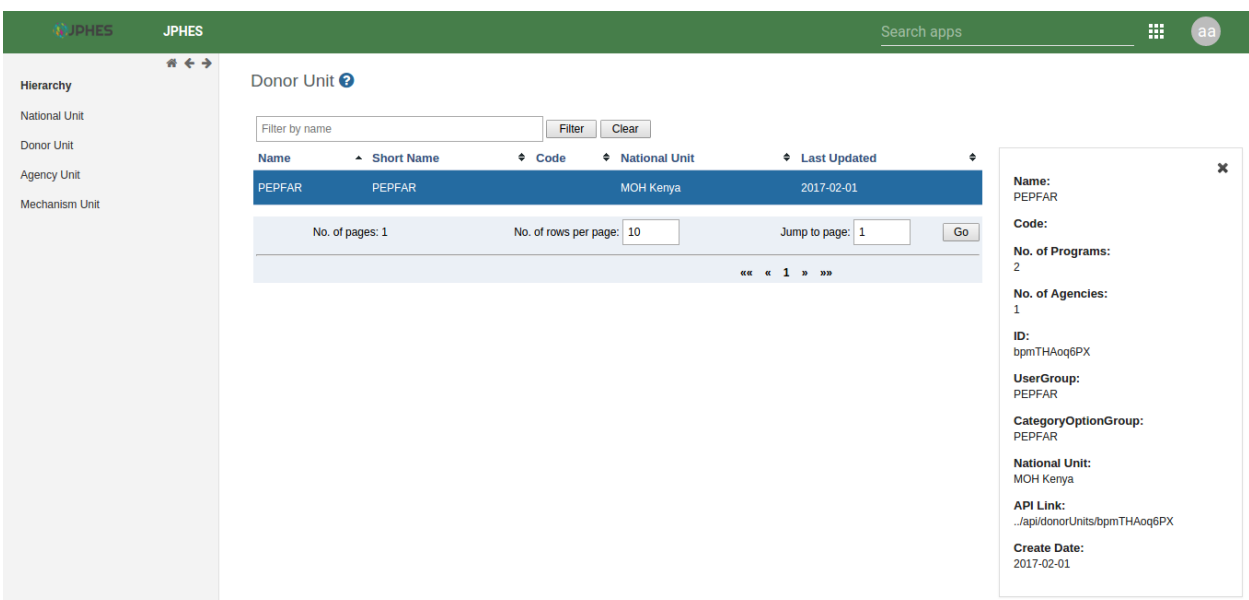

## <span id="page-34-0"></span>**Agency Unit Level**

Create/update mechanism units.

#### **List of Agency Unit**

Note: To display the pop-out menu(with options e.g add mechanism, show details) click on an agency unit in the list.

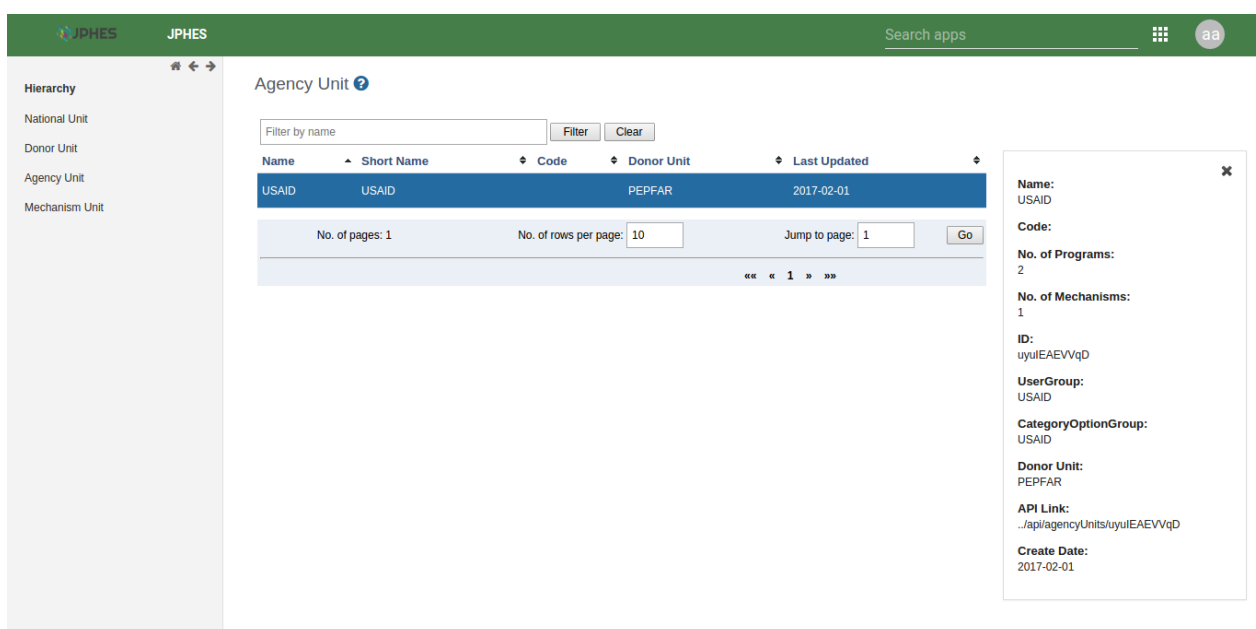

Fig -list of agency units.

#### **Add Mechanism to an Agency**

Click on the *add mechanism* option in the menu popup.

```
Note: Must provide programs supported by the mechansism.
```
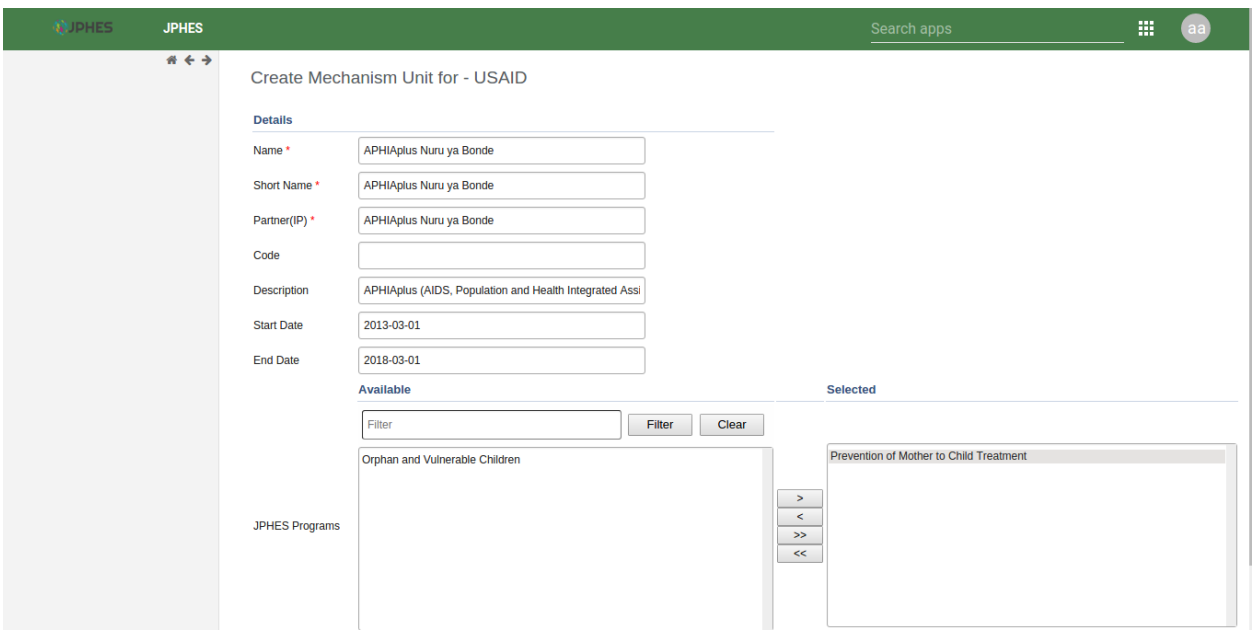

Fig -Adding a Mechanism to an agency unit

#### **Assigned Agency Unit Programs**

Click on the *assigned programs* option in the menu popup. Fig - Agency Unit Programs.

#### **Agency Details**

Click on the *show details* option in the menu popup. Fig -View agency detials.

### <span id="page-35-0"></span>**Mechanism Unit Level**

View details, programs and organisation units of the mechanism units

#### **List of Mechanism Unit**

Note: To display the pop-out menu(with options e.g show details) click on mechanism unit in the list.

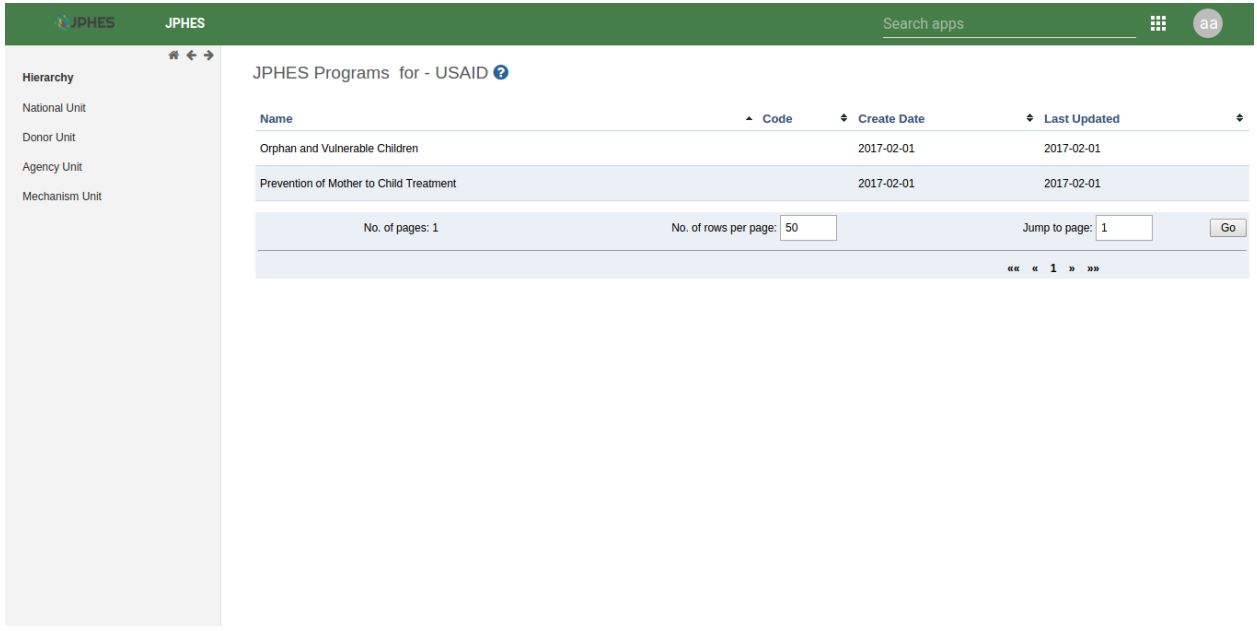

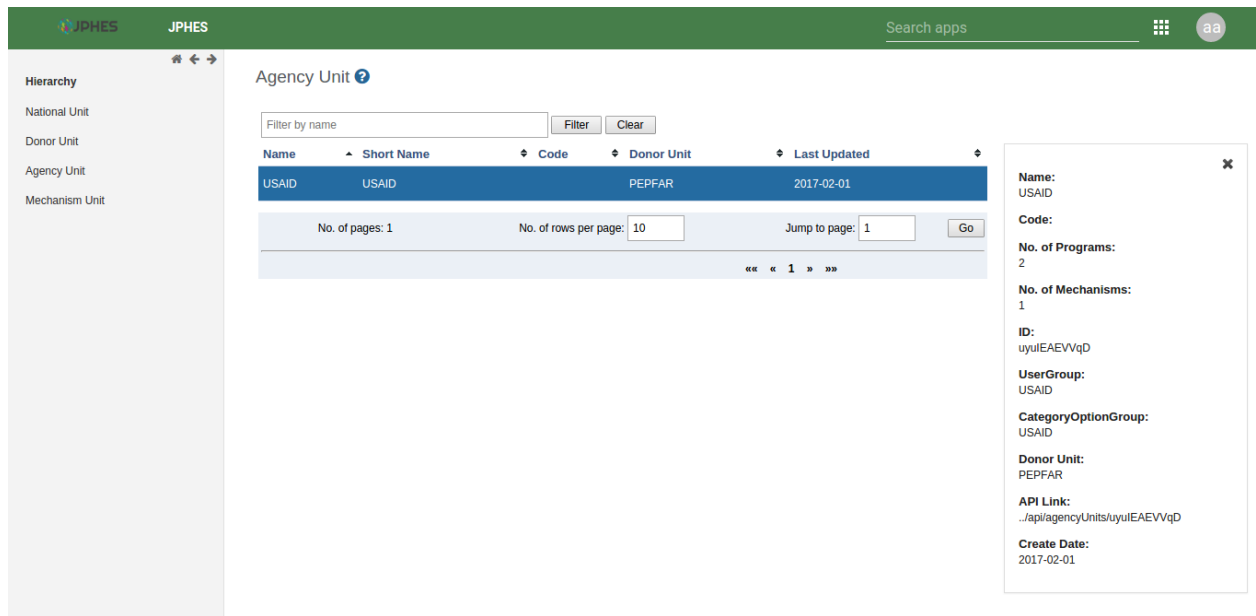

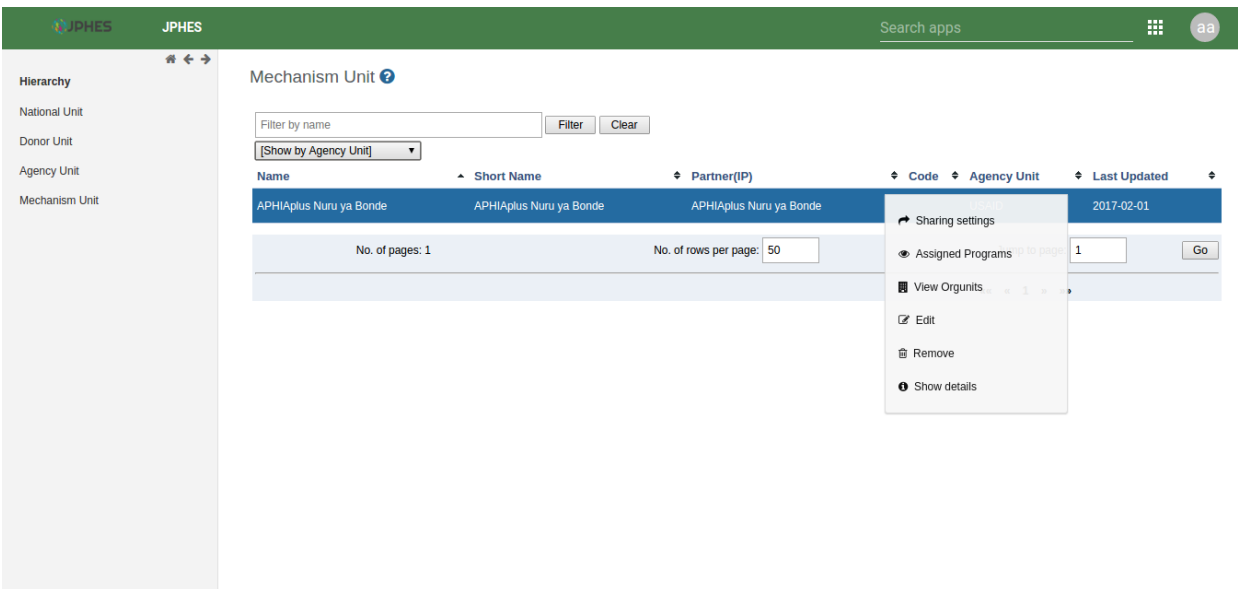

Fig -list of mechanism units.

#### **Mechanism Details**

Click on the *show details* option in the menu popup.

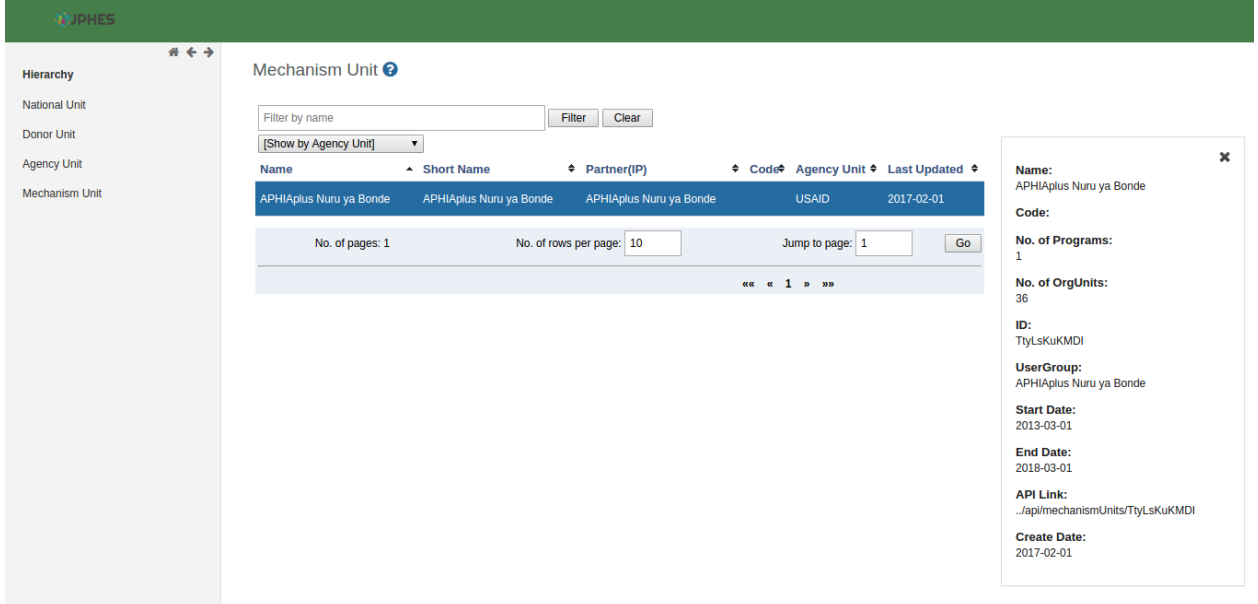

Fig -Mechanism details.

## **Mechanism Programs**

Click on the *assigned programs* option in the menu popup.

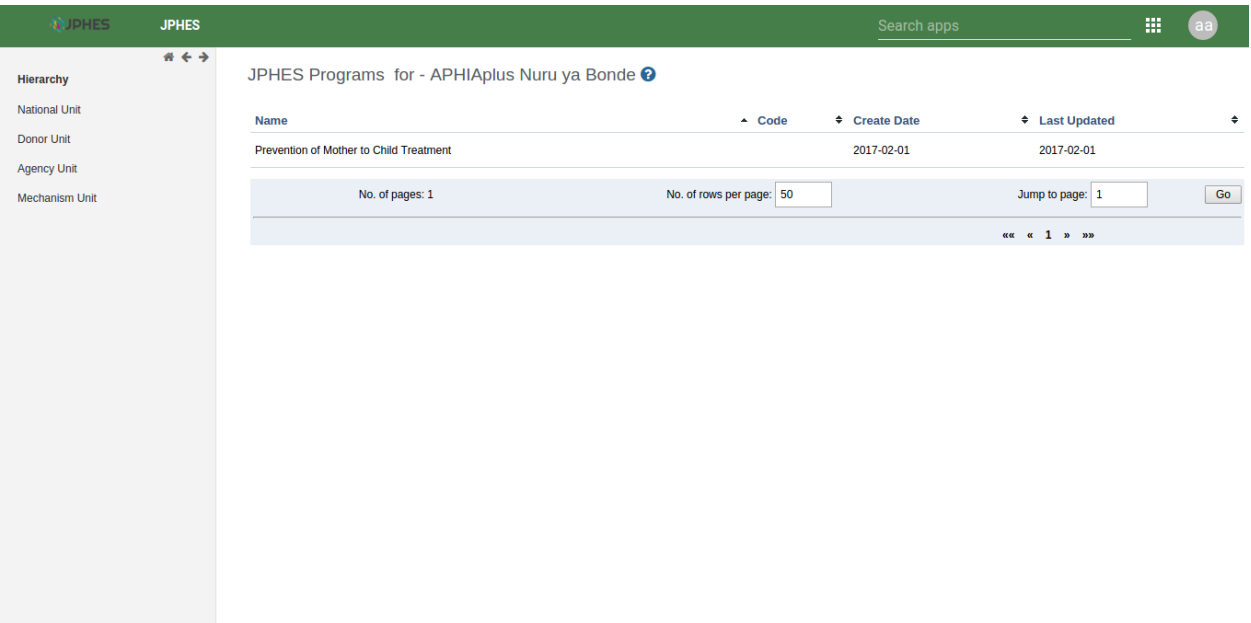

Fig -Mechanism programs.

#### **Mechanism Orgunits**

Click on the *view mechanism orgunits* option in the menu popup.

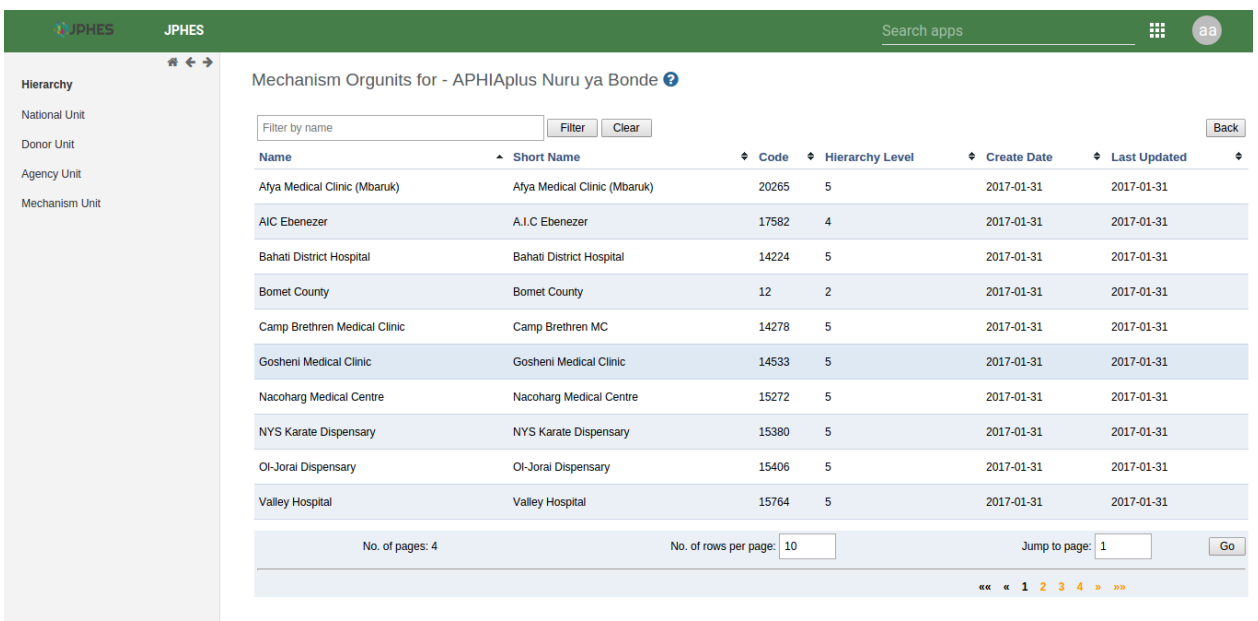

Fig -Organisation units supported.

#### **Datasets**

<span id="page-40-0"></span>JPHES contains the following datasets, categorized here by their level of reporting

### <span id="page-40-1"></span>**National Level**

- Family Planning and Reproductive Health Target
- Family Planning and Reproductive Health Narrative
- Malaria Narrative
- Malaria Target
- Maternal and Child Health Narrative
- Maternal and Child Health Target
- National Performance
- Nutrition Narrative
- Nutrition Target
- WASH Narrative
- Wash Target
- Training

## <span id="page-40-2"></span>**County Level**

- County Performance
- Family Planning and Reproductive Health Target
- Family Planning and Reproductive Health Narrative
- Malaria Narrative
- Malaria Target
- Maternal and Child Health Narrative
- Maternal and Child Health Target
- Nutrition Narrative
- Nutrition Target
- Wash Target
- Training

## <span id="page-41-0"></span>**Ward Level**

- WASH Narrative
- WASH Performance

## <span id="page-41-1"></span>**Facility Level**

- Malaria
- Family Planning and Reproductive Health Performance
- Maternal and Child Health Performance
- Nutrition Performance

## Data Entry

<span id="page-42-0"></span>The JPHES data entry module is designed in such a way that an Implementing Partner can only enter their data. Data entry in JPHES is done as per the level of the dataset, that is National, County, Ward and Facility. After logging into the system, hover mouse pointer / click on the *Apps* icon on the far left as shown on the figure below. On the dropdown that appears, click on *Data Entry* icon.

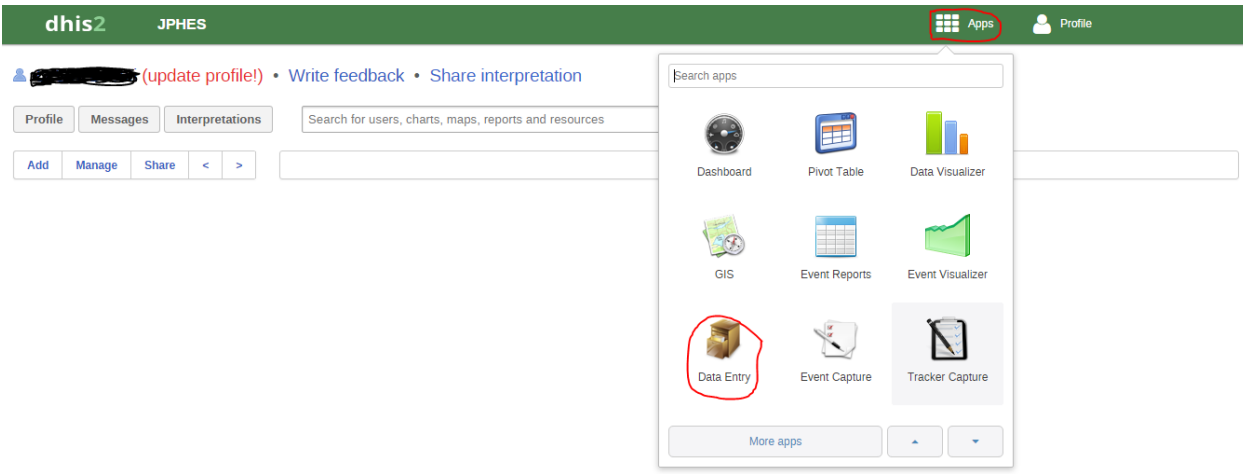

This navigates to the data entry page, as shown on the figure below. For data entry forms to appear, you will be required to first select an organization unit/facility you are reporting for on the left panel, the dataset, reporting period and the implementing partner you are reporting for, which comes up after selecting the *organization unit*, *Dataset* and *period* that the user is reporting for.

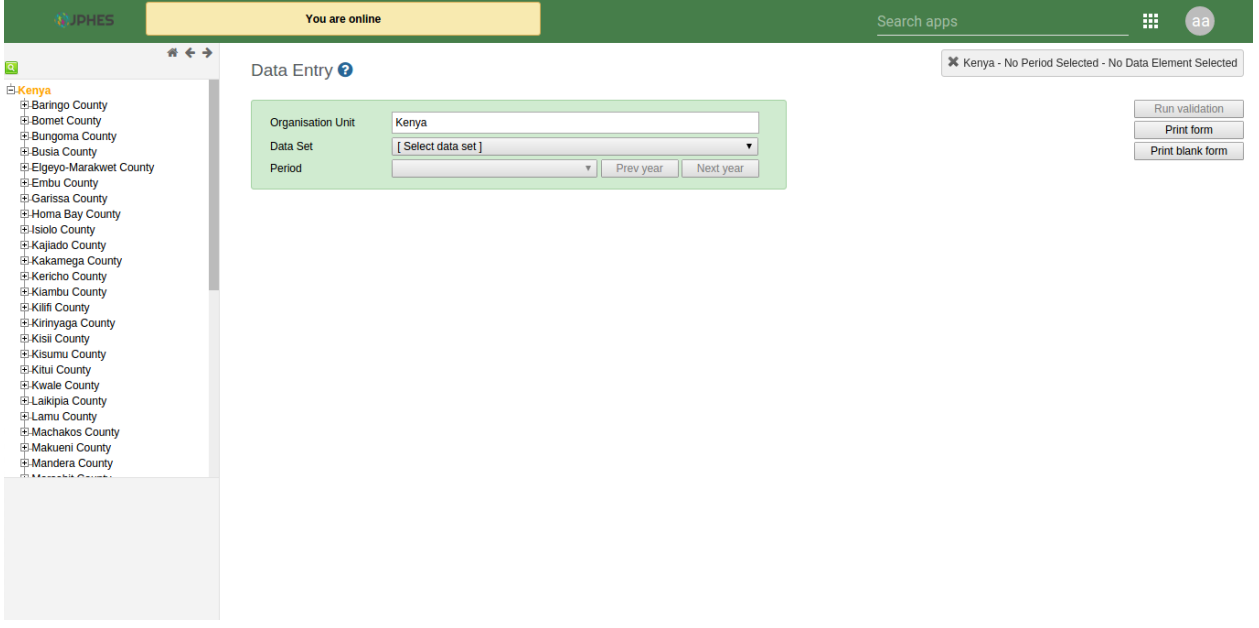

## <span id="page-43-0"></span>**Data Entry Forms**

Below are sample screenshots for different data entry forms;

## <span id="page-43-1"></span>**1. Facility Level**

#### Nutrition Performance Dataset

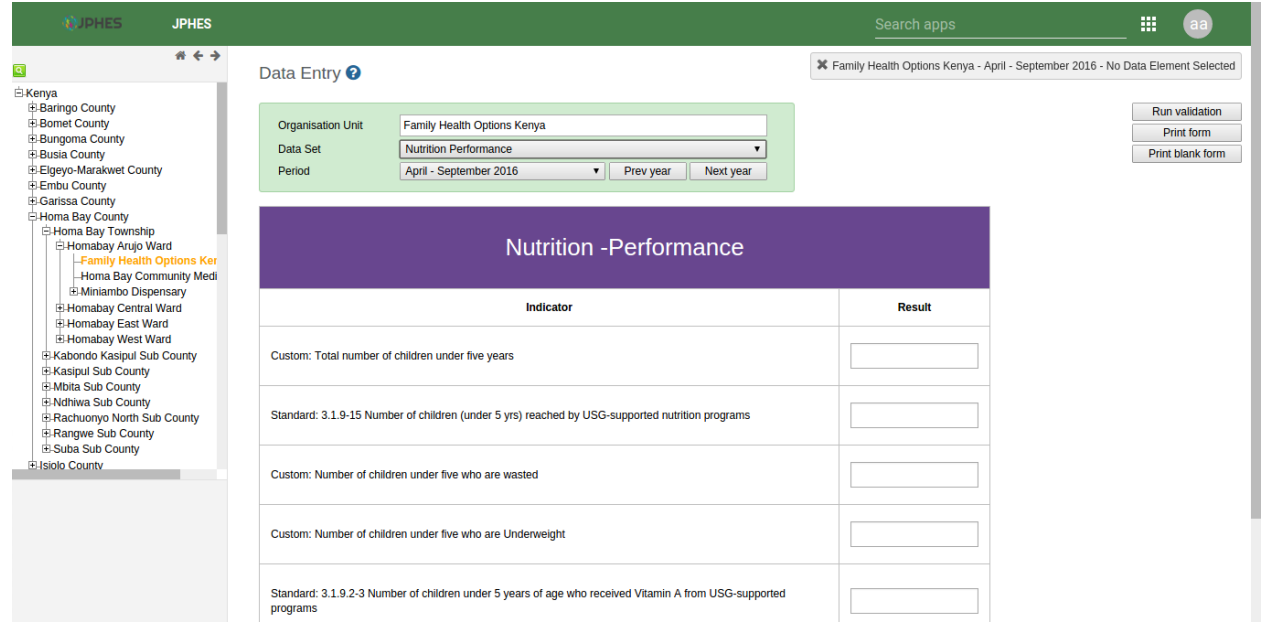

## <span id="page-44-0"></span>**2. Ward Level**

#### Wash Performance Dataset

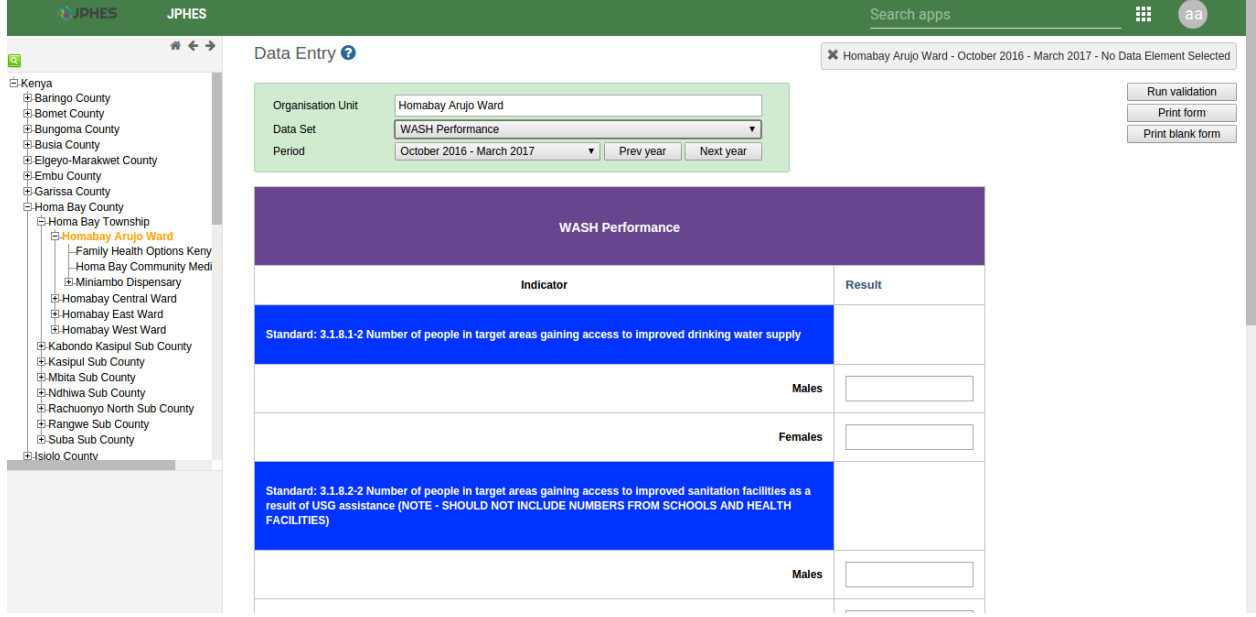

## <span id="page-44-1"></span>**3. County Level**

#### County Performance Datasets

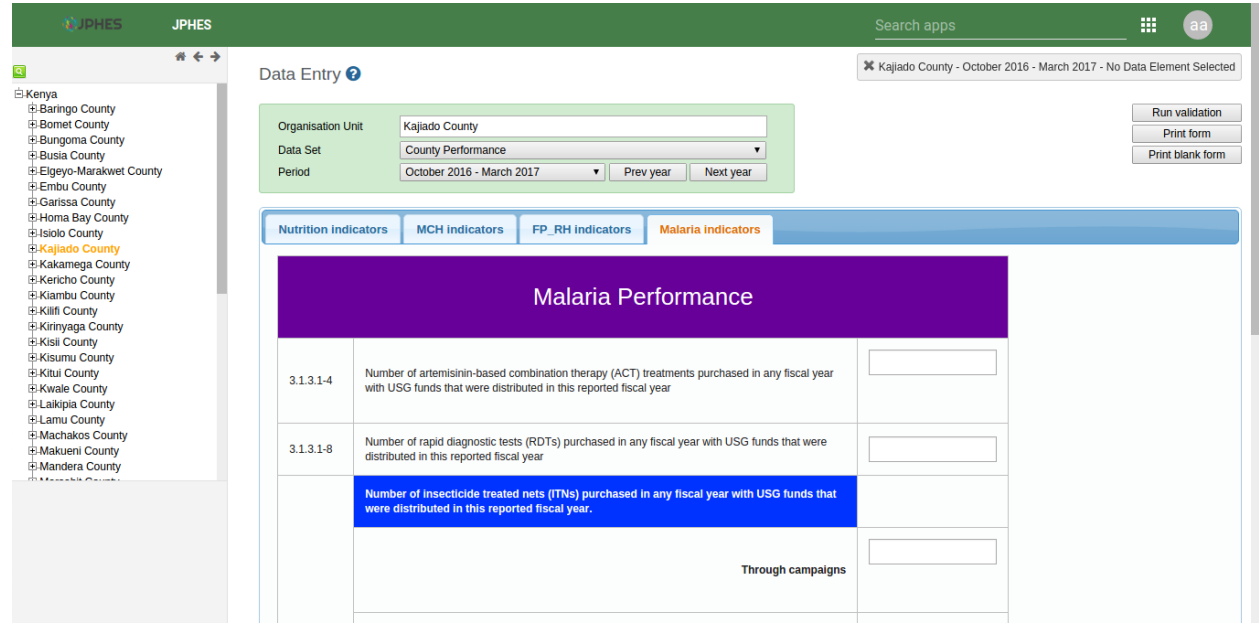

## <span id="page-45-0"></span>**4. National Level**

#### National Peformance Datasets

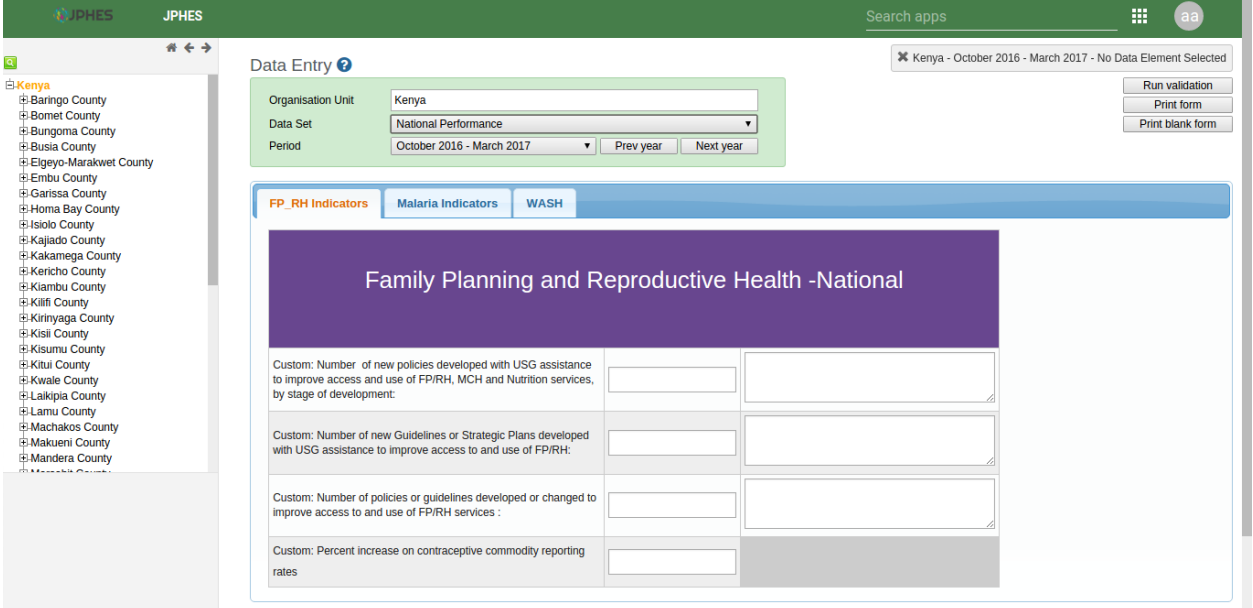

## CHAPTER<sup>9</sup>

### Analysis and Reports

#### <span id="page-46-1"></span><span id="page-46-0"></span>**Pivot Table Analysis**

The pivot table app enables users to create pivot tables, using all available data dimensions in JPHES. A pivot table is a dynamic tool for data analysis which lets you quickly summarize and arrange data according to its dimensions. Examples of data dimensions in JPHES are data dimension itself (e.g data elements, indicators and events ), periods (representing the time period for whic the data represents) and the organisational hierarchy (representing the geographical location of the data). From these dimensions you can freely select dimension items to include in the pivot table. Additional dimensions can be created in JPHES, using the group set functionality, to allow for different aggregation pathways, such as aggregation by "Partner" or facility type. A pivot table can arrange data dimensions on columns, rows, and as filters. When you place a data dimension on columns, the pivot table will display one column per dimension item. If you place multiple data dimensions on columns, the pivot table will display one column for all combinations of the items in the selected dimensions. When you place a data dimension on rows, the pivot table will display one row per dimension item in a similar fashion. The dimensions you select as filters will not be included in the pivot table, but will aggregate and filter the table data based on the selected filter items. The work-flow for creating a simple pivot table is: \* Select dimension items in the left menu, for instance a few data elements or indicators. \* Click "Layout" on the top menu and arrange the data dimensions as columns, rows, and filters. You can leave the selection as it is if desired. \* Click "Update". A pivot table similar as below will be displayed. Notice how indicators are listed on columns and periods as rows.

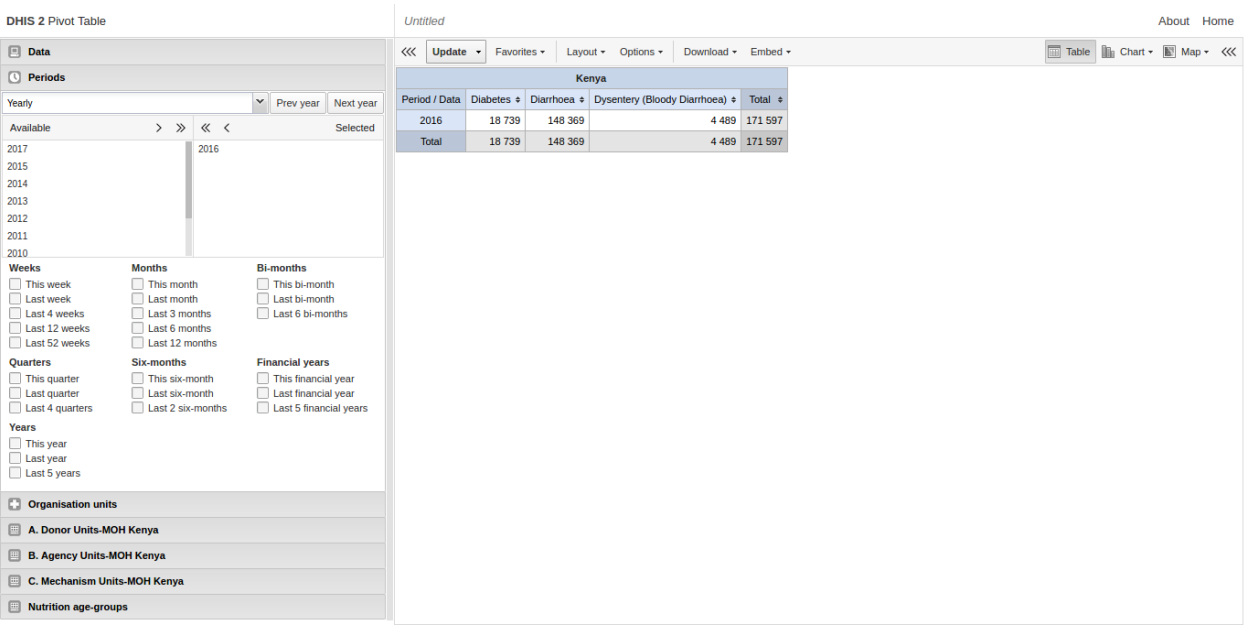

## <span id="page-47-0"></span>**Reports**

Reports functionality can be accessed by clicking on Apps -> More apps -> Reports or by clicking on Apps then searching for Reports on the search bar.

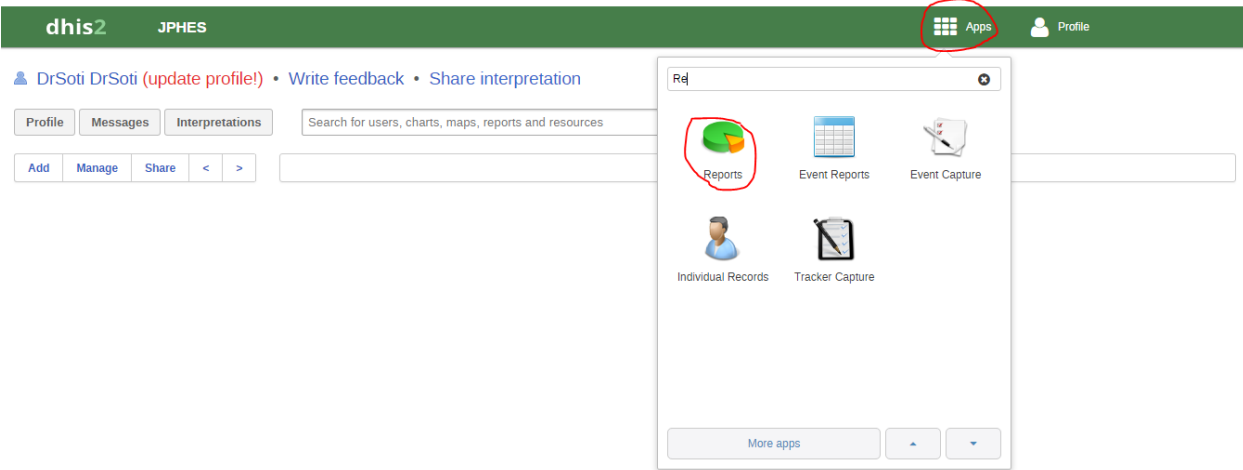

There are two main types of reports than can be generated from JPHES; Dataset Reports and Standard reports:

#### **Dataset Reports**

Dataset reports are printer friendly views of the data entry screen filled with either raw or aggregated data. These are only available for data sets that have custom data entry forms and not for default or section forms. You can access data set reports from *Apps->Reports*. A Criteria window will appear where you fill in the details for your report: \* Dataset: The data set you want to display. \* Reporting period: The actual period you want data for. This can be

aggregated as well as raw periods. This means that you can ask for a quarterly or annual report even though the data set is collected monthly. A data set's period type (collection frequency) is defined in data set maintenance. First select the period type (Monthly, Quarterly, Yearly etc.) in the drop down next to Prev and Next buttons, and then select one of the available periods from the dropdown list below. Use Prev and Next to jump one year back or forward. \* Use data for selected unit only: Use this option if you want a report for an orgunit that has children, but only want the data collected directly for this unit and not the data collected by its children. If you want a typical aggregated report for an orgunit you do not want to tick this option. \* Reporting Organisation unit: Here you select the orgunit you want the report for. This can be at any level in the hierarchy as the data will be aggregated up to this level automatically (if you do not tick the option above). When you are done filling in the report criteria you click on \* Generate \*. The report will appear as HTML in a printer-friendly format. Use the print and save as functions in the browser to print or save (as HTML) the report.You can also export the data set report in Excel and PDF formats. Below is a sample dataset report layout:

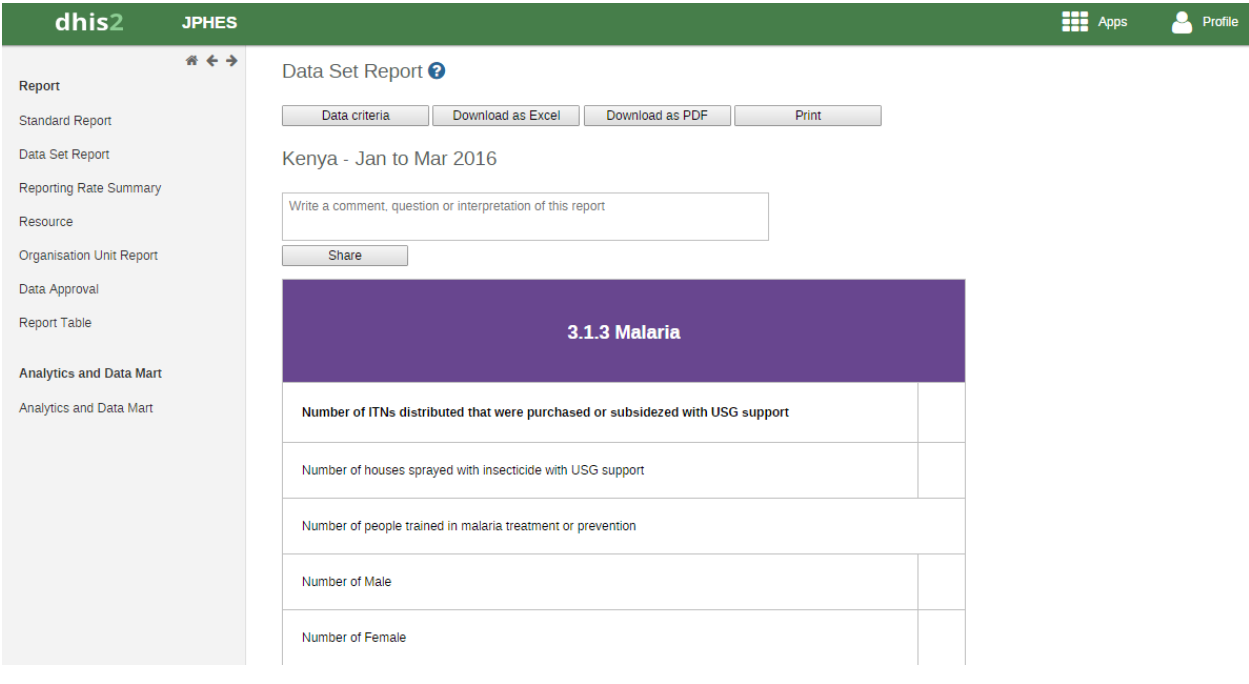

#### **Standard Reports**

You access the available reports by navigating to Apps->Reports. In the report menu in the left bar, click Standard Report. A list of all pre-defined reports will appear in the main window.

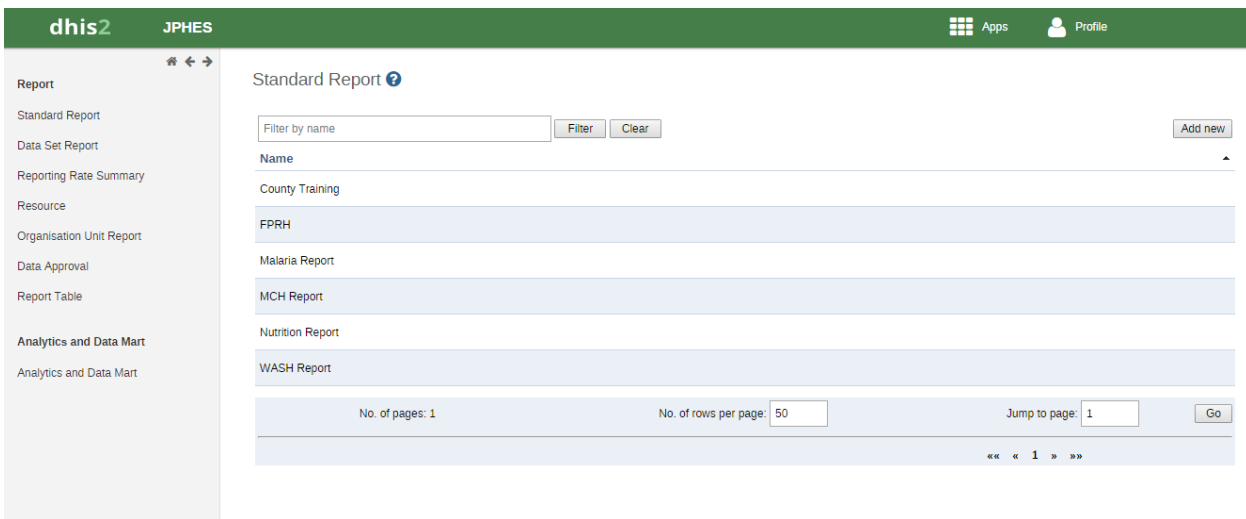

You run/view a report by clicking on the name of the report and then selecting "Create" from the contextual menu. If there are any pre-defined paramaters, you will see a report parameter window where you must fill in the values needed for orgunit and/or reporting month, depending on what has been defined in the underlying report table(s). Click on "Get Report" when you are ready. The report will either appear directly in your browser or be available as a PDF file for download, depending on your browser settings for handling PDF files. You can save the file and keep it locally on your computer for later use.

Appendix 1: References

- <span id="page-50-0"></span>1. [The DHIS2 user manual](https://docs.dhis2.org/2.25/en/end-user/html/dhis2_end_user_manual.html)
- 2. [The DHIS2 Implementer Guide](https://docs.dhis2.org/2.25/en/implementer/html/dhis2_implementation_guide.html)
- 3. [The Consistency and Concurrency Between the KePMS and DHIS2](http://www.jhia-online.org/index.php/jhia/article/view/56/44)
- 4. PHES-Data Management (Panafric Presentation) 10/02/2017
- 5. PPR17-Indicator Narrative Revised